# ىلع ةنمآلا ليمعلا ةداهش ةقداصم نيوكت FMC لبق نم ةرادملا FTD

# تايوتحملا

ةمدقملا <u>ةيساسألا تابلطتملا</u> تابلطتملا <u>ةمدختسمل تانوكمل</u> ان يوك <mark>ةكبشلل يطيطختل! مسرل!</mark> تانيوكتلا <u>مداخل| ةقداصمل مدختست ةداهش داريتس|/ءاش:ن| .أ</u> <u>ةيلخاد/ةقث قدصم عجرم قداهش قفاض] .ب</u> VPN يمدختسمل نيوانعلا عمجت نيوكت .c ةنمآلا ليمعلا روص ليمحت .د هليمحتو XML فيرعت فلم ءاشنإ - ه دعب نع لوصولل VPN نيوكت ةحصلا نم ققحتلا <u>اهحال صاو ءاطخأل فاش كت سا</u>

# ةمدقملا

ديدهت نع عافدلا ىلع دعب نع لوصولل VPN ةكبش نيوكت ةيلمع دنتسملا اذه فصي .ةداهشلا ةقداصمب FirePOWER (FMC) قرادإ زكرم لبوق نم رادملا (FirePOWER (FTD

عباتلI ةينفلI ةدعاسملI زكرم سدنهم ،لIوراغأ هباشيرو نيج يلود لبق نم ةمهاسملI تمت .Cisco ةكرشل

# ةيساسألا تابلطتملا

تابلطتملا

:ةيلاتلا عيضاوملاب ةفرعم كيدل نوكت نأب Cisco يصوت

SSL تايساسأو ةداهشلل يوديلا ليجستلا · · FMC دعب نع لوصولاب ةصاخلا VPN ةكبشل ةيساسألا ةقداصملا ةفرعم · و Thawte و GoDaddy و Geotrust و Entrust لثم (CA (ةيجراخ ةهجل عباتلا قدصملا عجرملا · VeriSign

ةمدختسملا تانوكملا

:ةيلاتلا جماربلا تارادصإ ىلإ دنتسملا اذه يف ةدراولا تامولعملا دنتست

7.4.1 رادصإلا ،FirePOWER ديدهت دض نمآلا عافدلا ·

7.4.1 رادصإلا ،(FMC (Firepower ةرادإ زكرم ·

· Secure Client رادصإلا 5.0.05040

· Microsoft Windows Server 2019 مداخك CA

.ةصاخ ةيلمعم ةئيب يف ةدوجوملI ةزهجألI نم دنتسملI اذه يف ةدراولI تامولعملI ءاشنإ مت تناك اذإ .(يضارتفا) حوسمم نيوكتب دنتسملI اذه يف ةمدختسُملI ةزهجألI عيمج تأدب .رمأ يأل لمتحملا ريثأتلل كمهف نم دكأتف ،ليغشتلا ديق كتكبش

نېوكتلا

ةكبشلل يطيطختلا مسرلا

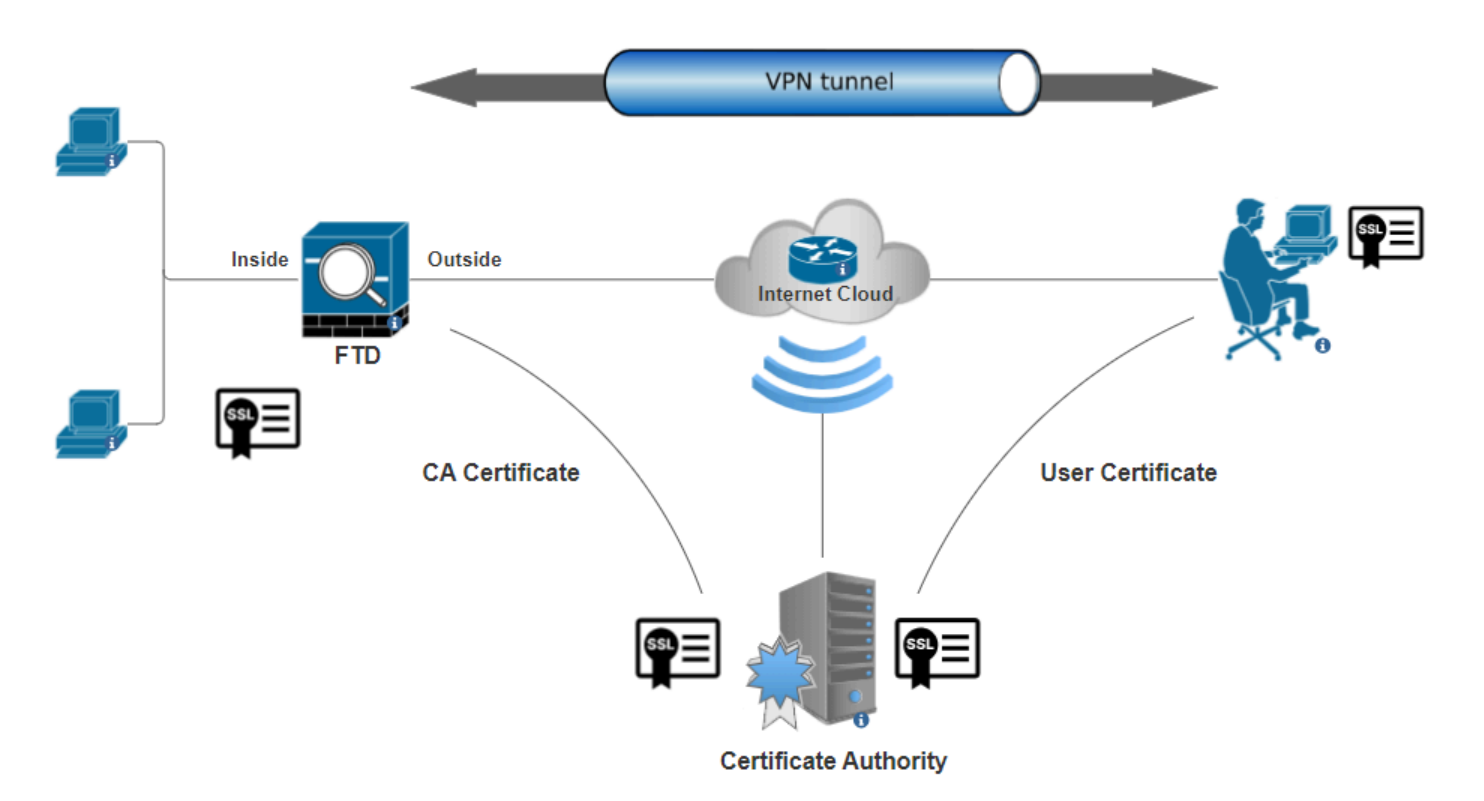

ةكبشلل يطيطختلا مسرلا

تانيوكتلا

مداخلا ةقداصمل مدختست ةداهش داريتسإ/ءاشنإ .أ

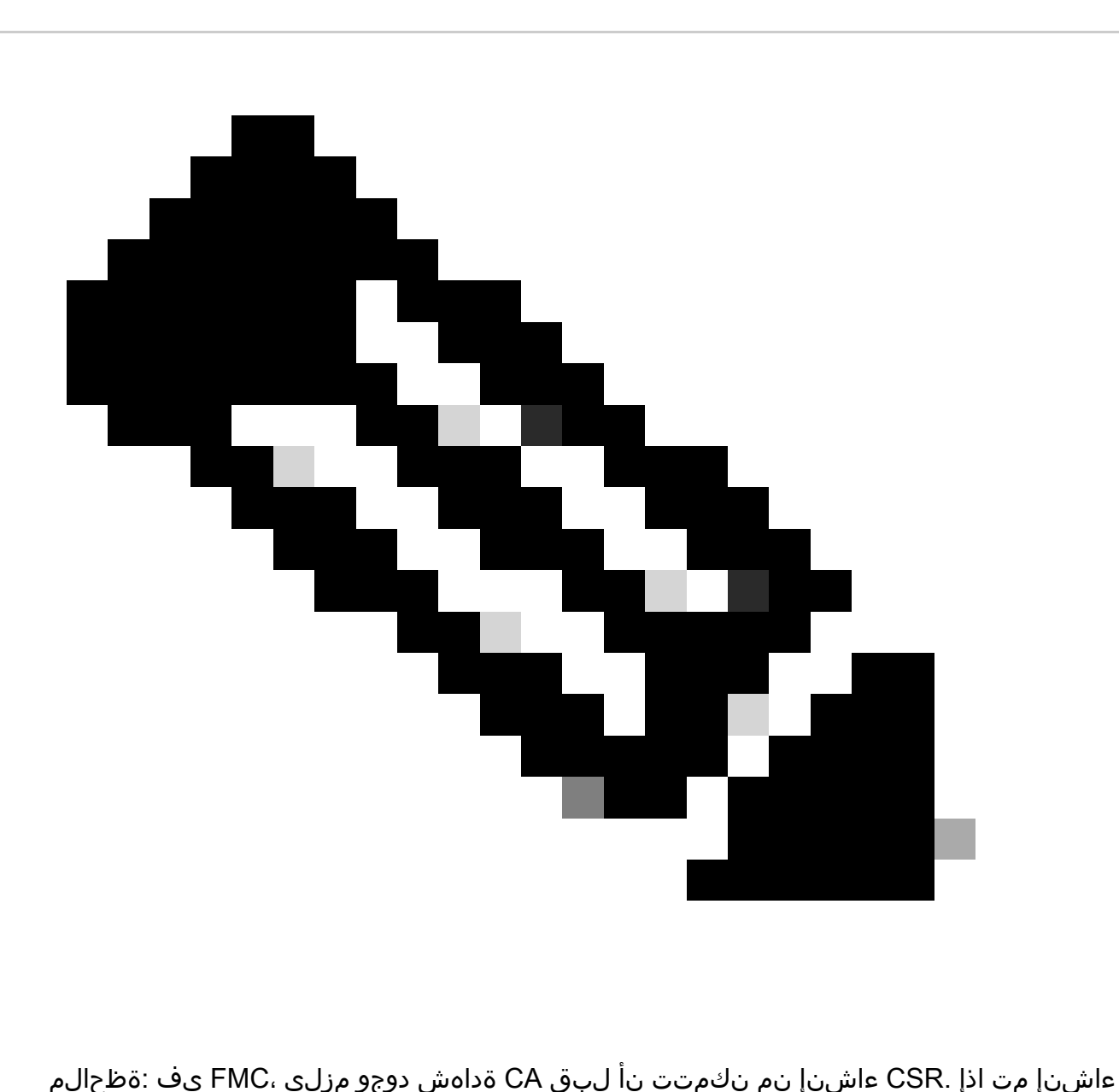

بجيو لشفي يوديلا بولسألا نإف ،(ةيجراخ ةهج وأ OpenSSL (يجراخ ردصم نم CSR 12.PKCS ةداهش قيسنت مادختسإ

."نارتقال اليجست" نمض (+) عمجل اقمال عقوف رقناو "زاهجل" ددح .Add رقناوCertificates > Certificates على إلى قت ن

Add a new certificate to the device using cert enrollment object which is used to generate CA and identify certificate.

 $\overline{\mathbf{v}}$ 

 $\mathbf{v}$ 

 $+$ 

Device\*:

 $FTD-A-7.4.1$ 

Cert Enrollment\*:

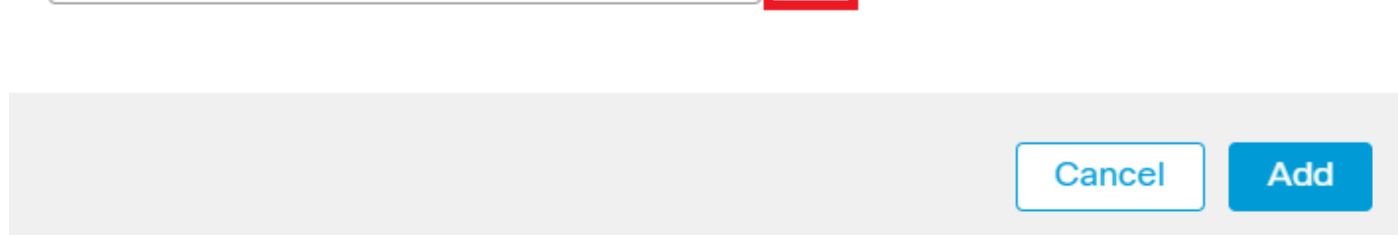

ةداەشلI لىجست ةفاضإ

ةم دخت سملا (CA) ق دصملا عجرملا منامش قصل او Manual ةئي ه ي لع لي جست لا عون ددج ،كل نا CA Information تحت .2 ةوطخل ا .CSR عي قوت ل

 $\left| \right\rangle$ 

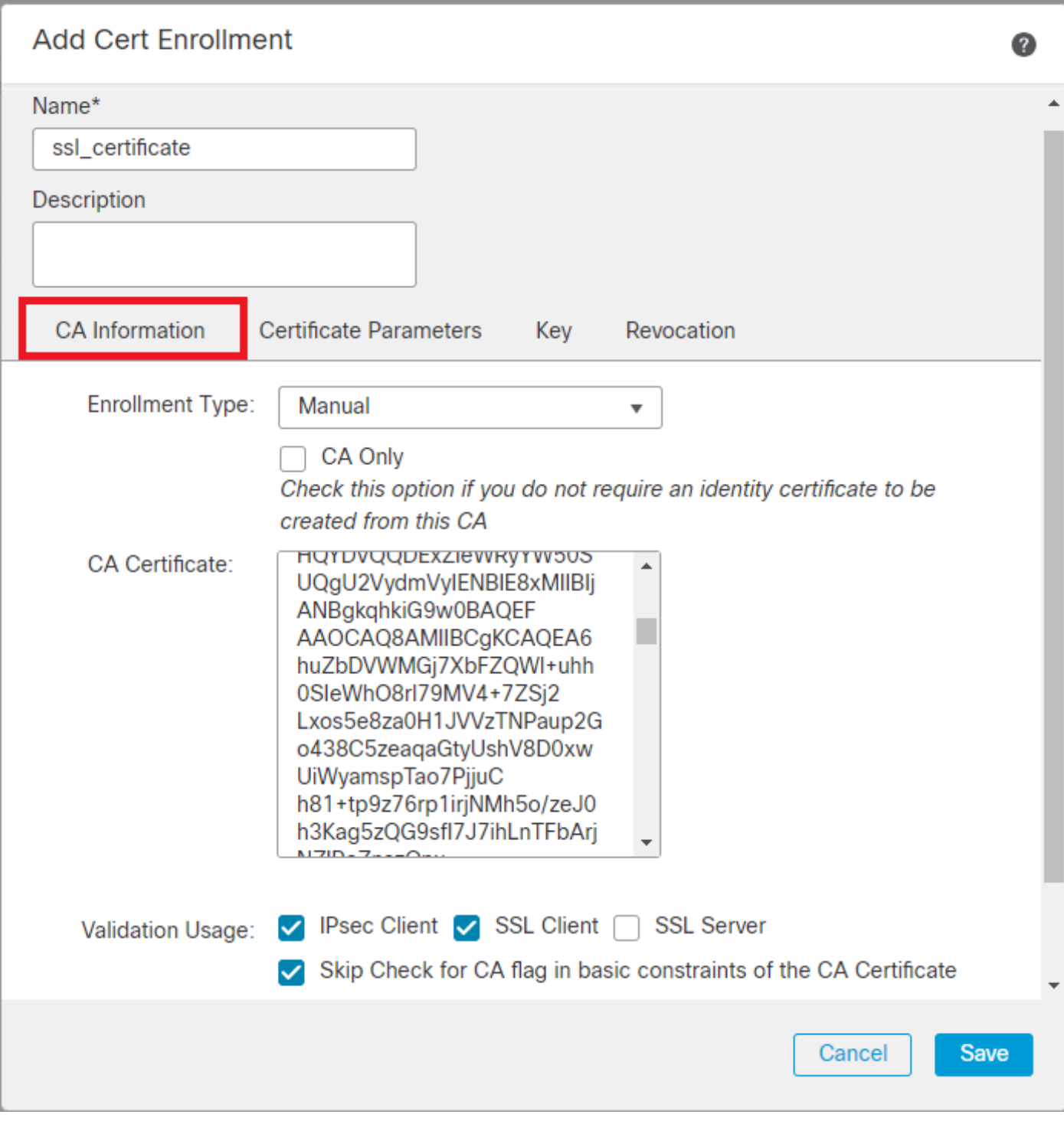

قدصملا عجرملا تامولعم ةفاضإ

ةوطخلا 3. مادختسال ققحتلا نم ةحصلا، ددح IPsec Client, SSL Client وSkip Check for CA flag in basic constraints of the CA Certificate.

.عوضوملا مسا ليصافت ةئبعتب مق ،Certificate Parameters تحت .4 ةوطخل

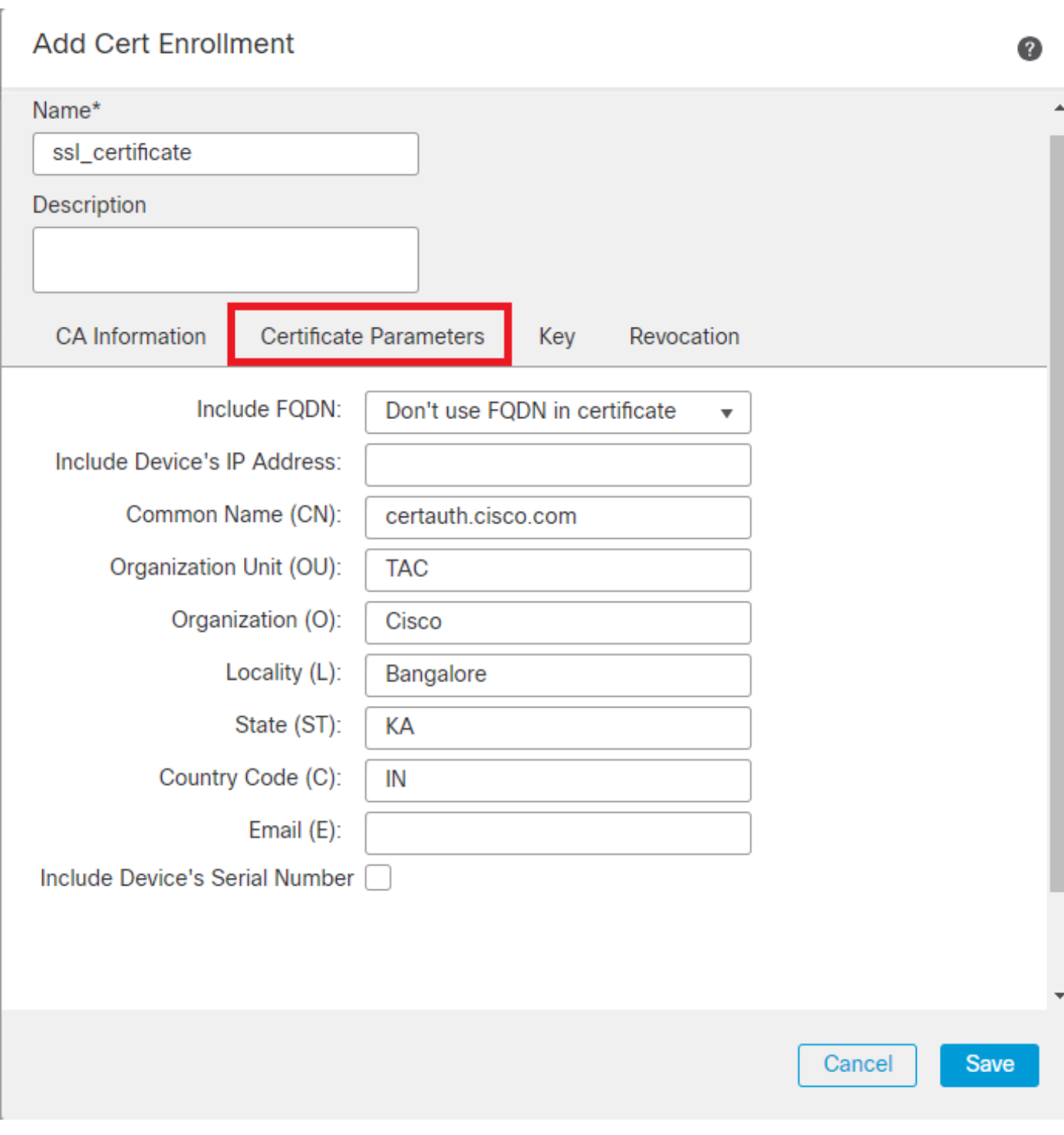

ةداەش ت|ملعم ةف|ض|

.Save قوف رقنا .همجحو حاتـفـم مـساب RSA ك حاتـفـملI عون ديدحتKey تـحت .5 ةوطـخلI

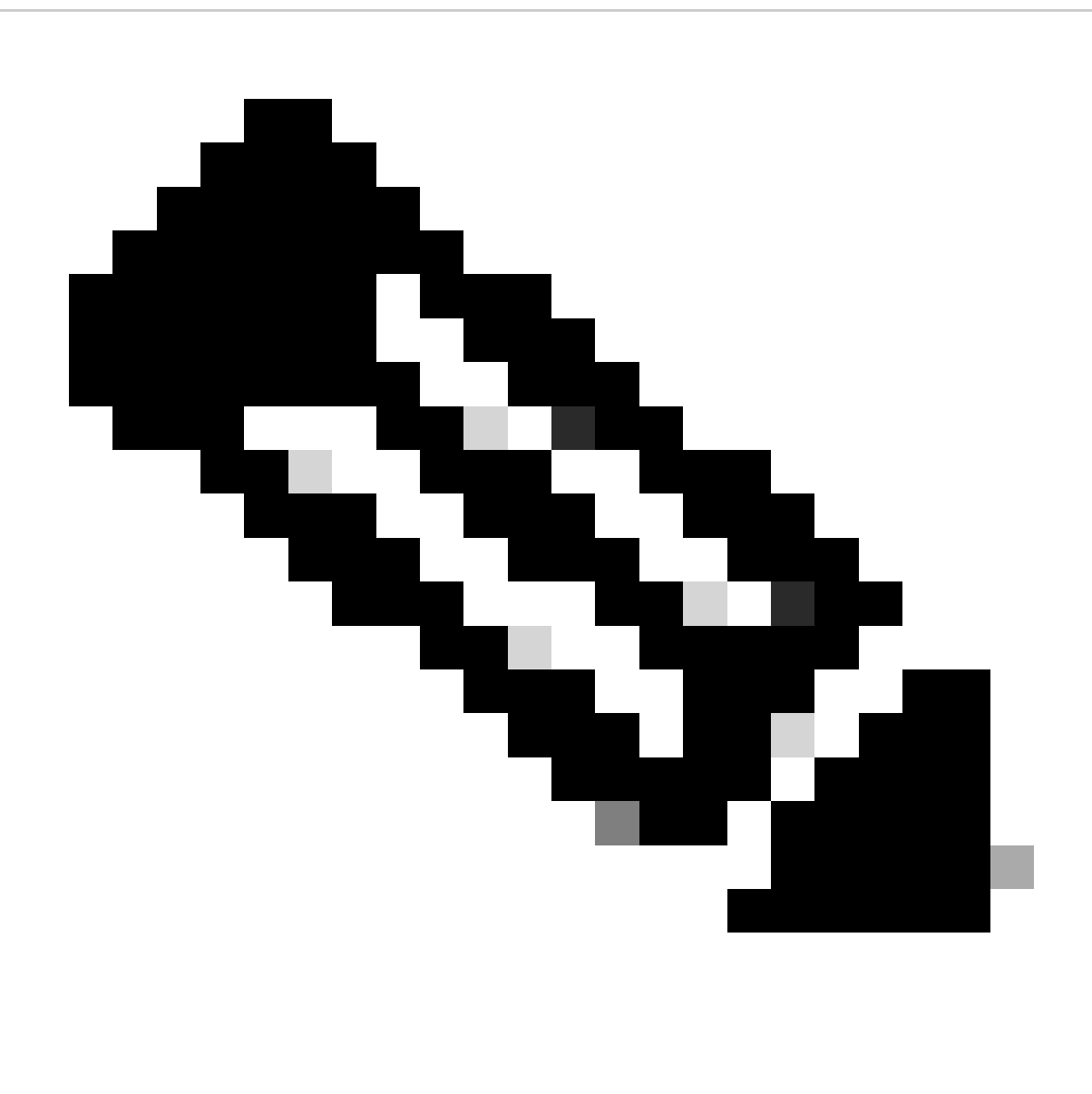

.تب 2048 حاتفµل مڄحل یندأل! دحل! نوكي ،RSA حاتفم عونل ةبسنلاب :**مَظح**الم

# **Add Cert Enrollment**

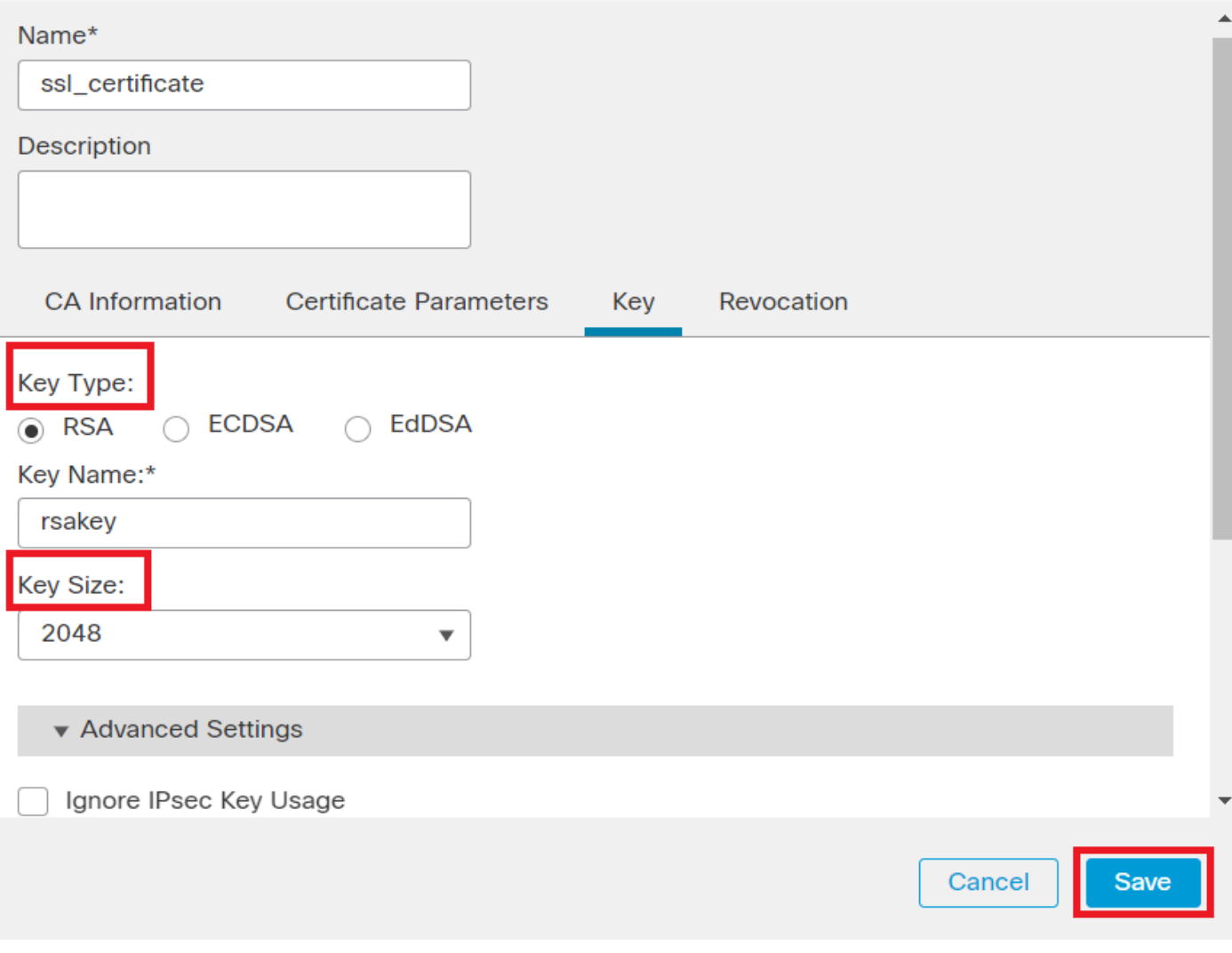

حات ف م ة ف اض إ $\mathit{RSA}$ 

.Add رقناو طقف اەؤاشنإ مت يټلl ةلدسنملl ةمئاقلl نم ةقثلl قطقن ددح ،Cert Enrollment تحت. 6 ةوطخلl

0

Add a new certificate to the device using cert enrollment object which is used to generate CA and identify certificate.

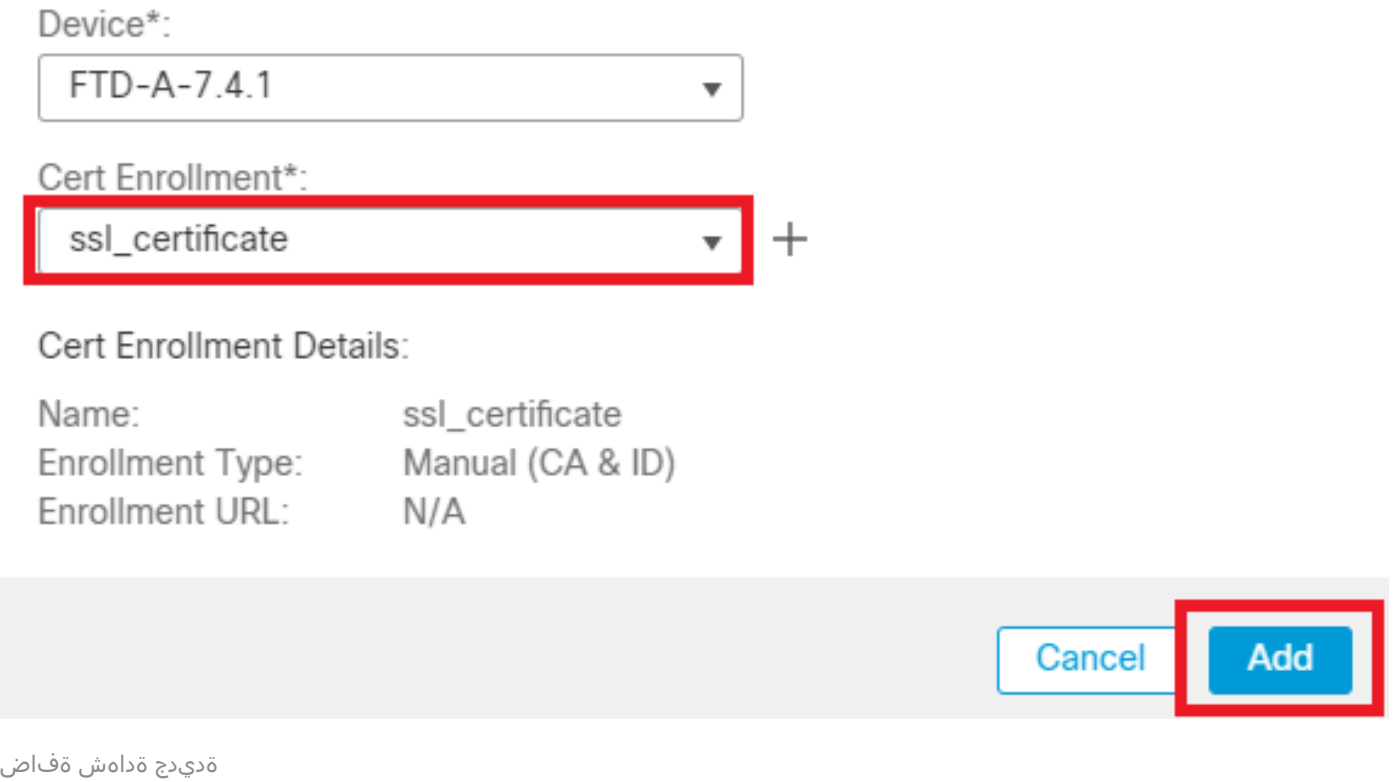

.CSR ءاشنإل ةيفاضإ ةبلاطم Yes قوف رقنا مث ،فرعم قوف رقنا 7. ةوطخلا

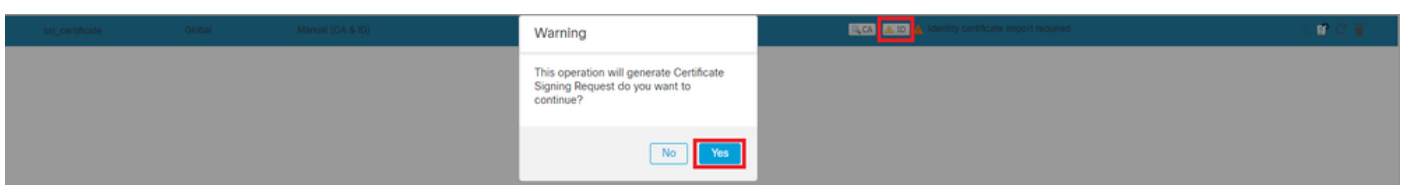

*CSR* ءاشنإ

مق ،CA لبق نم ةيوەل! ةداەش رادصإ متي نأ درجمب .قدصمل! عجرمل! لبق نم هعيقوت ىلع لصحاو CSR خسن! 8. ةوطخل! . Import قوف رقنلاو Certificate Identity Browse قوف رقنلاب اهداريتساب

Ø

### Step 1

Send Certificate Signing Request (CSR) to the Certificate Authority.

Certificate Signing Request (Copy the CSR below and send to the Certificate Authority):

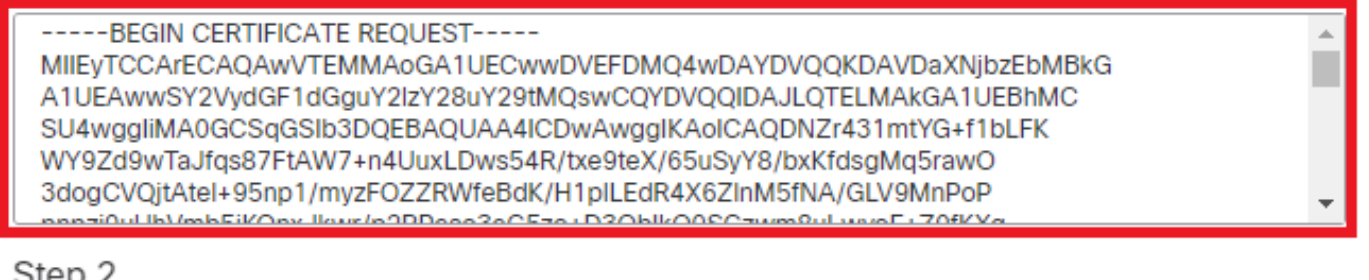

### Step 2

Once certificate authority responds back with identity certificate file, import it to device.

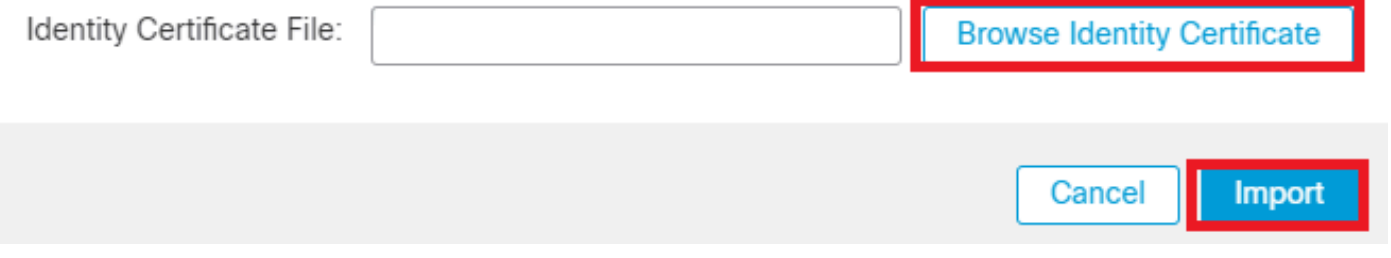

فرعملا ةداهش داريتسإ

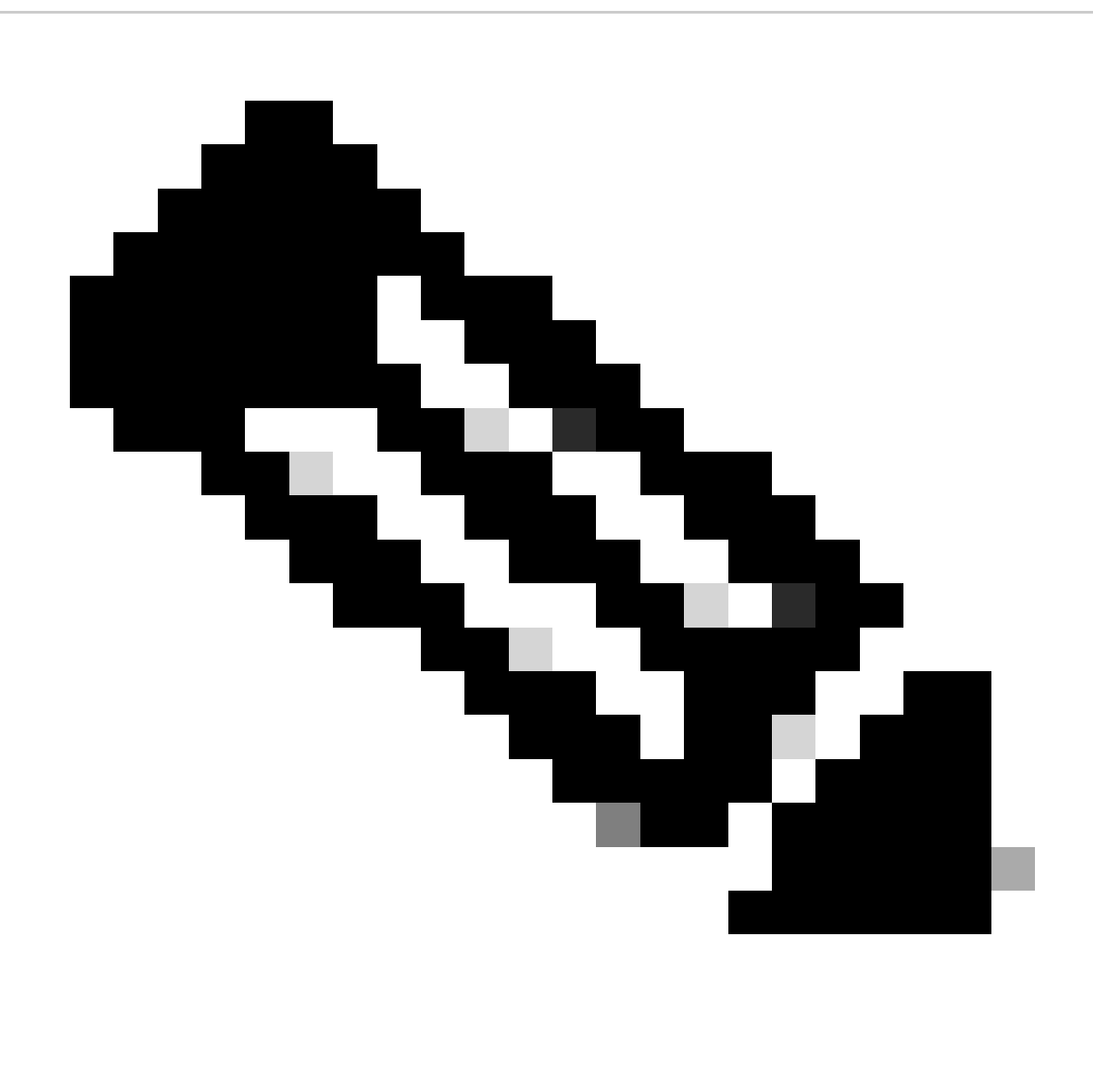

هسفن CSR ءاشنإ ىلإ اذه ي دؤيس .اقحال 7 ةوطخلا راركت كنكمي ،اتـقو فـرعملا ةداهش رادصإ قرغتسا اذإ :**قظح**الم .فرعملا ةداەش دارىتسإ اننٺكمېو

ةيلخ اد/ةقتْ قدصم عجرم ةداهش ةفاض إب

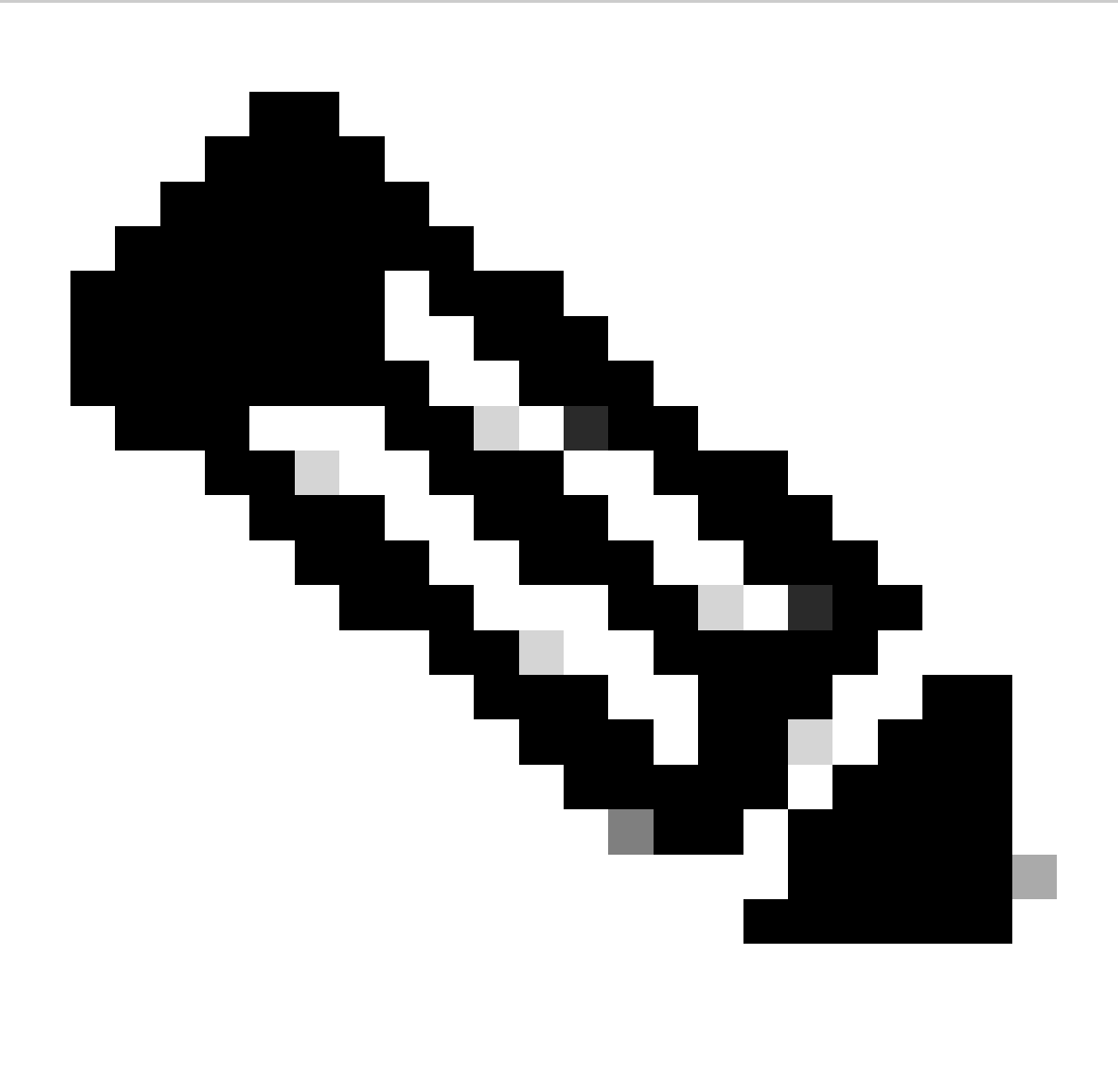

اضيأ ردصي **"،مداخلا ةقداصمل مدختست ةداهش داريتسإ/ءاشنإ"** ،(أ) ةوطخلا يف مدختسملا قدصملا عجرملا ناك اذإ **:ةظحالم** ةداهش سفن ةفاضإل ةجاح دجوت ال **."ةيلخاد/ةقث قدصم عجرم ةداهش ةفاضإ" ،(ب) ةوطخلا** يطخت كنكمي ،مدختسملا تاداهش متيسف ،ىرخأ ةرم اهسفن قدصملا عجرملا ةداهش ةفاضإ تمت اذإ .اضيأ اهبنجت بجيو ىرخأ ةرم قدصملا عجرملI .RAPN ل ةداهشلا ةقداصم ىلع رثؤي نأ نكمي يذلI "Validation-use none" ب TrustPoint نيوكت

.Add قوف رقناو Certificates > Devices ىلإ لقتنا 1. ةوطخلا

."نارتقالا ليجست" نمض (+) عمجلا ةمالع قوف رقناو "زاهجلا" ددح

.مدختسمل ا/ةيوهل اتاداهش رادصإل "auth-risaggar-ca" مدختست ،انه

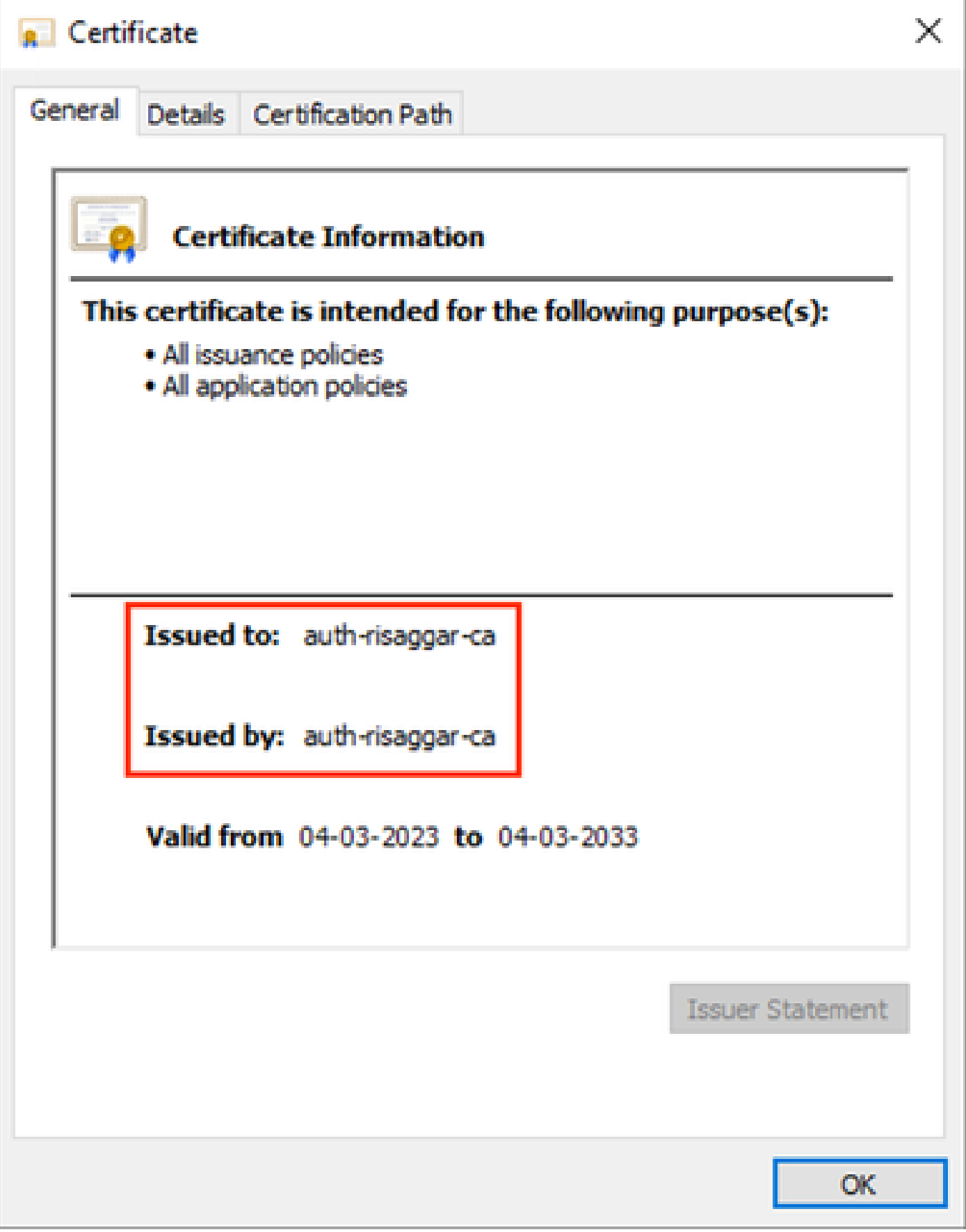

اك-راغاسير ثوأ يدان

.information CA لفسأ ليجست عونك Manualددحو TrustPoint مسا لخدأ 2. ةوطخلا

.PEM قيسنتب اهب قوثوملا/يلخادلا قدصملا عجرملا ةداهش قصلوOnly CA عجار 3. ةوطخلا

ةوطخلا 4. ققحت **Skip Check for CA flag in basic constraints of the CA Certificate**رقناو Save.

# **Add Cert Enrollment** Internal\_CA Description CA Information Certificate Parameters Key Revocation Enrollment Type: Manual ▼  $\vee$  CA Only Check this option if you do not require an identity certificate to be created from this CA CA Certificate: -----BEGIN CERTIFICATE--- $\Delta$ MIIG1jCCBL6gAwlBAgIQQAFu +wogXPrr4Y9x1zq7eDANBgk qhkiG9w0BAQsFADBK MQswCQYDVQQGEwJVUzES MBAGA1UEChMJSWRIbIRydX N0MScwJQYDVQQDEx5JZGV u VHJ1c3QgQ29tbWVyY2lhbCB Sb290IENBIDEwHhcNMTkxMj V IPsec Client V SSL Client SSL Server Validation Usage: Skip Check for CA flag in basic constraints of the CA Certificate

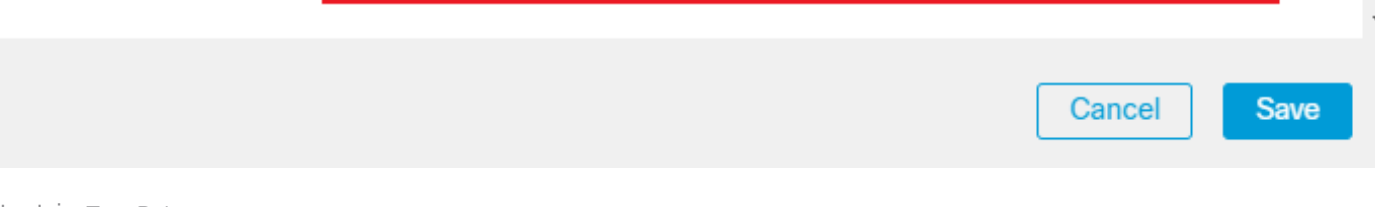

*TrustPoint* ةفاضإ

.Add قوف رقناو وتلل اهؤاشنإ مت يتلل ةلدسنمل ا ةمئاقل انم TrustPoint ددح ،Cert Enrollment تحت. 5 ةوطخل ا

Add a new certificate to the device using cert enrollment object which is used to generate CA and identify certificate.

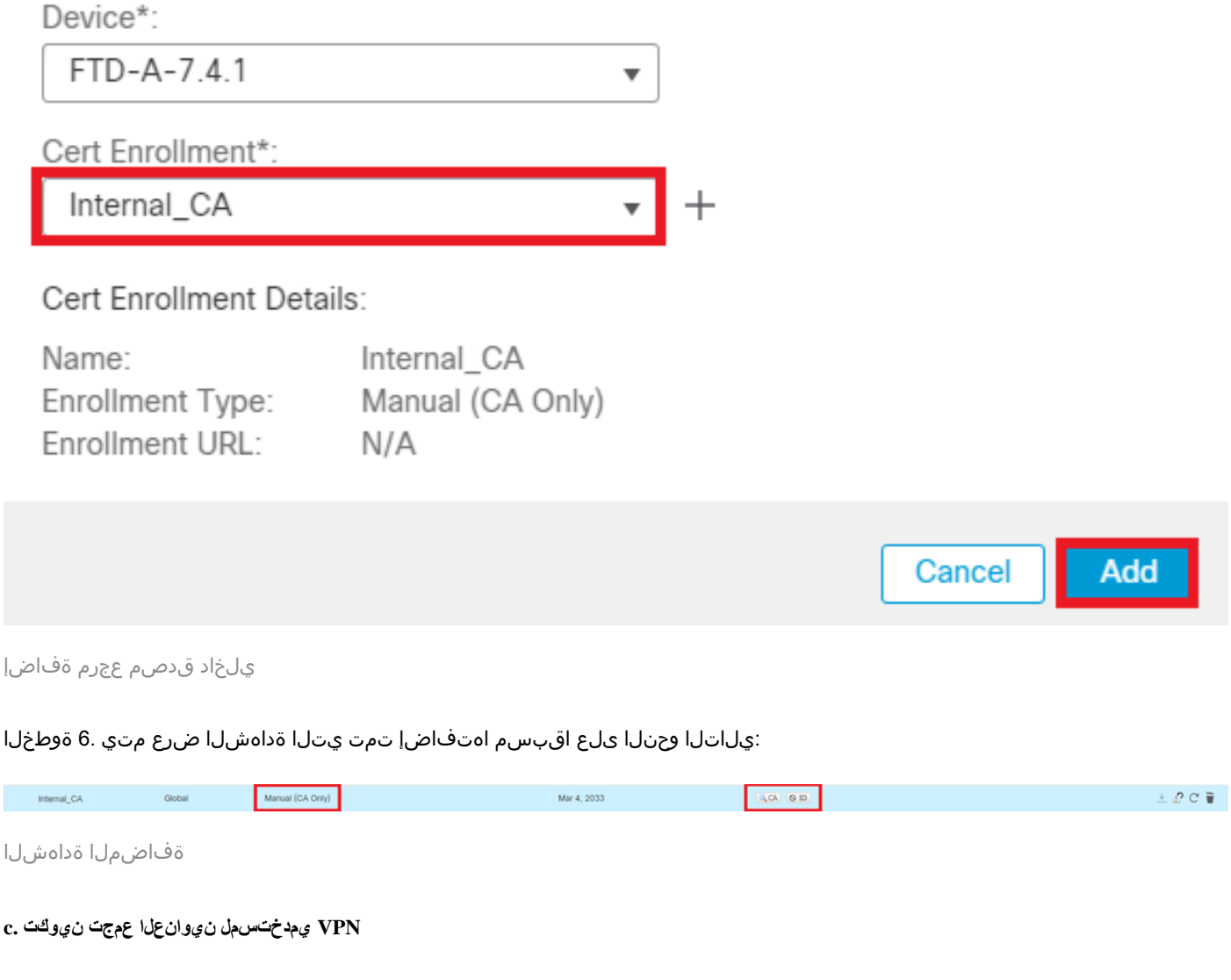

ةوطخلا 1. لقتنا ىلإ Objects > Object Management > Address Pools > IPv4 Pools .

.عانقب 4IPv ناونعو مسالا قاطن لخدأ 2. ةوطخلا

# **Edit IPv4 Pool**

Name\*

vpn\_pool

**Description** 

IPv4 Address Range\*

10.20.20.1-10.20.20.130

Format: ipaddr-ipaddr e.g., 10.72.1.1-10.72.1.150

Ø

Cancel

Save

Mask\*

255.255.255.0

Allow Overrides

Configure device overrides in the address pool object to avoid IP address conflicts in case of object is shared across multiple devices

 $\triangleright$  Override (0)

*4IPv* عمجت ةفاضإ

#### **ةنمآلا ليمعلا روص ليمحت .د**

.[Cisco](https://software.cisco.com/download/home/286330811/type) [جمارب](https://software.cisco.com/download/home/286330811/type) عقوم نم ليءشت ل ام اظن ل اق فو ةن مآل اعال مع ل اروص ل WebDeploy ليزنتب مق .1 ةوطخ ل

ةوطخلا 2. لقتنا ىلإ Objects > Object Management > VPN > Secure Client File > Add Secure Client File .

.صرقلا نم نمآلا ليمعلا فلم ددحو مسالا لخدأ 3. ةوطخلا

.Save قوف رقناو Secure Client Image مساب فـلملا عون ددح .4 ةوطخل

# **Edit Secure Client File**

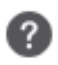

# Name:\* SecureClientWin-5.0.05040 File Name:\* cisco-secure-client-win-5.0.05040-web Browse.. File Type:\* **Secure Client Image** Description: **Save** Cancel

ةنمآ ليمع ةروص ةفاضإ

**هليمحتو XML فيرعت فلم ءاشنإ - ه**

.<u>Cisco Software جهارب</u> عقوم نم Profile Editor متيبثتو نمآل اليمعلا ليزنتب مق .1 ةوطخل ا

يف يساسأ لكشب مكحتي وهو .ليمعلا ةداهش ديدحتل ةلدسنملا ةمئاقلا نم All ديدحتو ديدج فيصوت ءاشنإ .2 ةوطخلI . اهتءارقو تاداهشلا نيزختل اهمادختسإ "نمآلا ليمعلا" ل نكمي يتلا تاداهشلا (نزاخم) نزخم

:امه ناحاتم نارخآ نارايخ

- .Windows ل يلحملا زاهجلا تاداهش نزخم يف ةداهشلا نع ثحبلل "نمآلا ليمعلا" دييقت مت **زاهجلا** •
- .يلحملا Windows مدختسم تاداهش نزخم يف ةداهشلا نع ثحبلل نمآلا ليمعلا دييقت مت **مدختسملا** •

. True تاداهشلا نزخم زواجت نييعت

ماظنلا) Windows زاهجب صاخلا تاداهشلا نزخم يف ةدوجوملا تاداهشلا مادختسال "نمآلا ليمعلا" هيجوتب لوؤسملل حمسي اذهو ،يضارتفا لكشب ،لاصتالا ءدب متي ثيح ،طقف SSL ىلع "تاداهشلا نزخم زواجت" قبطني .ليمعلا ةداهش ةقداصمل (يلحملا .نمآلا ليمعلا فيرعت فلم يف ةدوجوملا ةزيملا هذه قبطنت ال 2،IKEv/IPSec مادختسإ دنع .مدختسملا ةهجاو ةيلمع ةطساوب

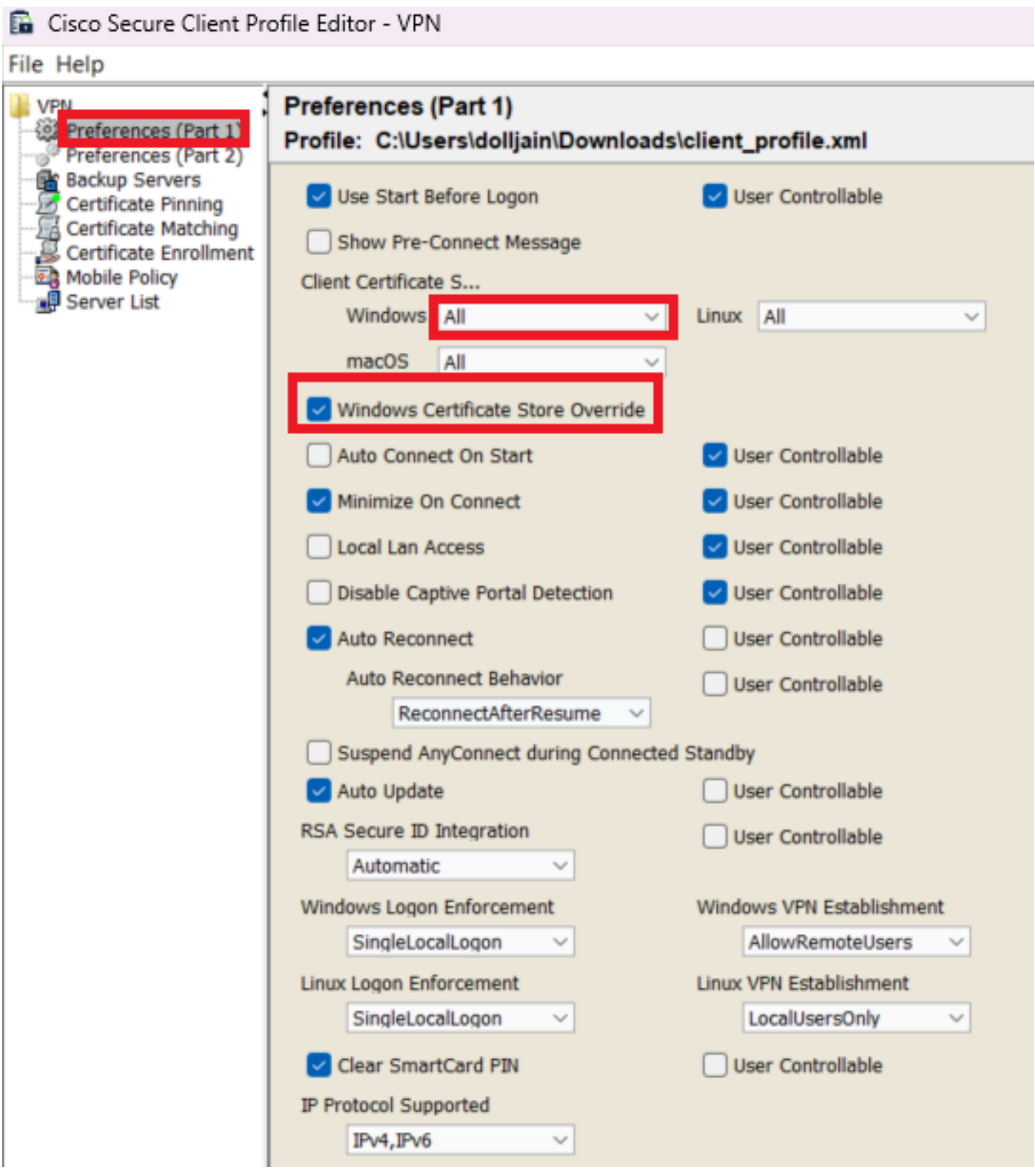

(1 ءزجلا) تاليضفت ةفاضإ

ةداهش ديدحتب مدختسملل زاعيإلى بنجي منأل رمأل ديدحت ءاغلإب Disable Automatic Certificate Selection مق (يرايتخإ) 3. ةوطخلا .ةقداصملا

#### Cisco Secure Client Profile Editor - VPN

#### File Help

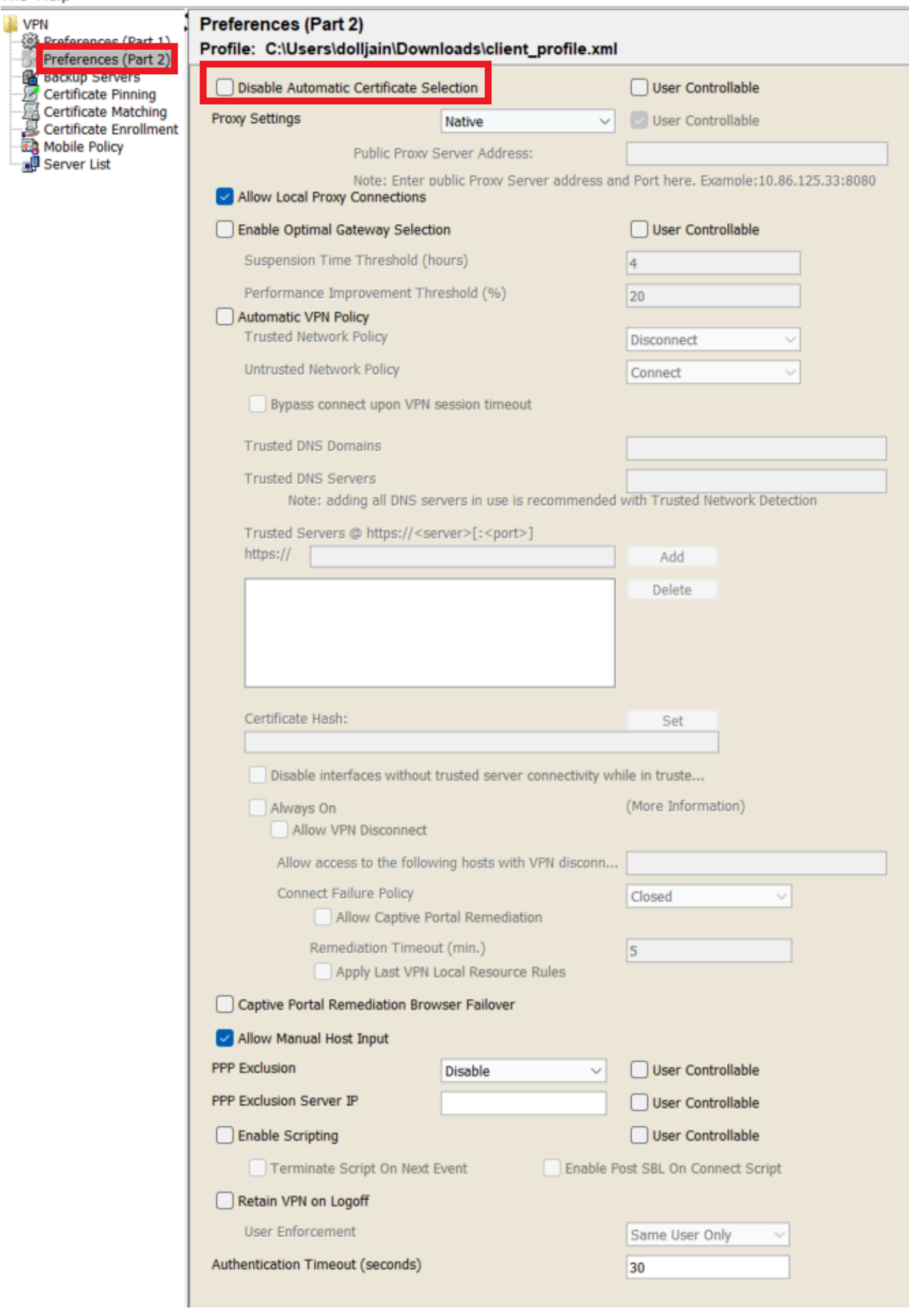

ىلإ ةنمآ تاراسم ةفاضإل "نمآلا ليمعلا" لبق نم هذه (ACL (لوصولا يف مكحتلا ةمئاق مادختسإ متي :**ةظحالم** .ةيلخادلا دراوملا

#### .Add قوف رقناو Access Remote > VPN > Devices ىلإ لقتنا 2. ةوطخلا

#### .يلاتلا ىلع رقنا مث FTD زاهج ددح مث ف $\infty$ وتلا مسا لخدأ .3 ةوطخل

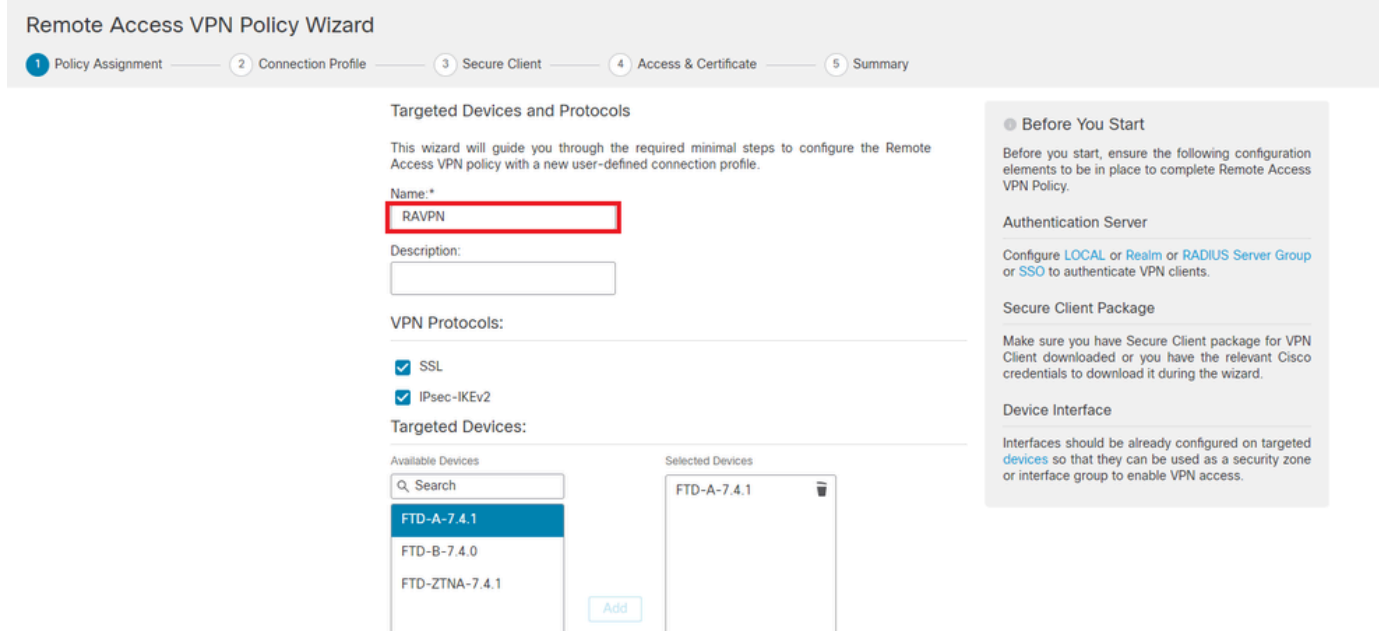

فيرعتلا فلم مسا ةفاضإ

ةقداصملI نمضوه امك ةقداصملI بولسأ Client Certificate Only ددحوConnection Profile Name ةقداصملI بولسأ لخدأ 4. ةوطخلI .(AAA) ةبساحملاو ضي وفتلاو

**Connection Profile:** 

Connection Profiles specify the tunnel group policies for a VPN connection. These policies pertain to creating the tunnel itself, how AAA is accomplished and how addresses are assigned. They also include user attributes, which are defined in group policies.

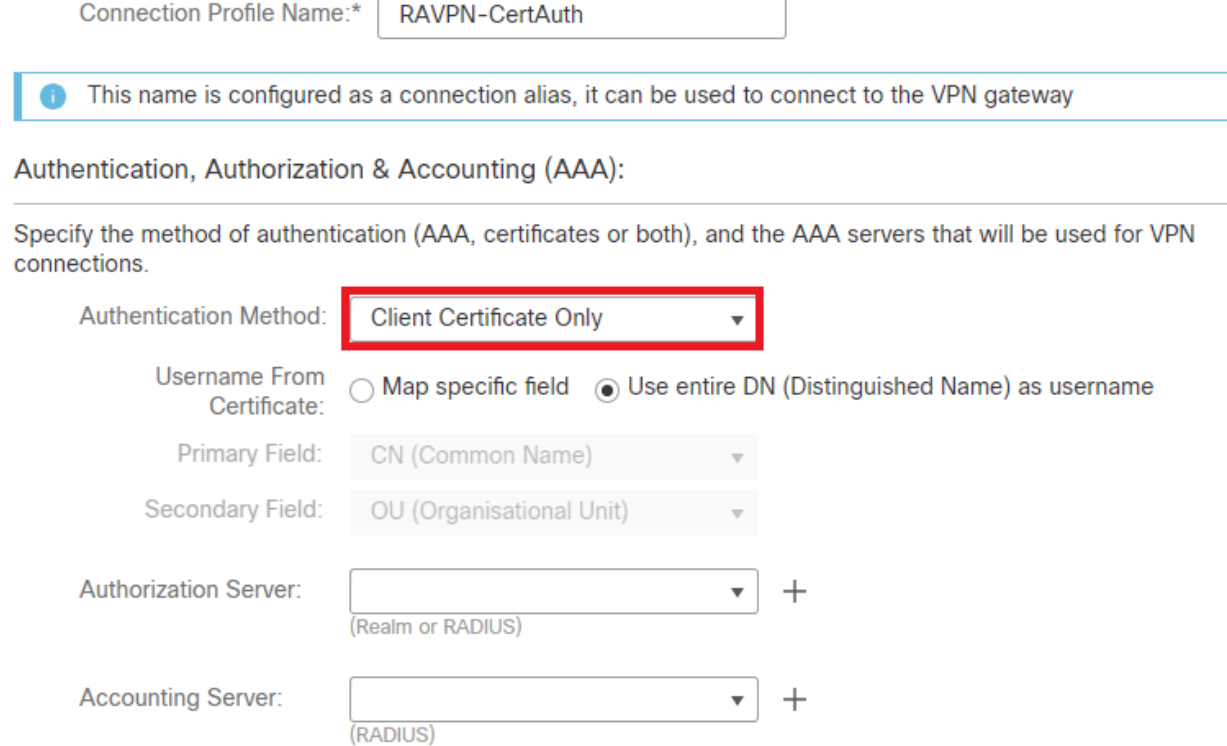

ةقداصملا بولسأ ديدحت

.اقبسم مؤاشنإ مت يذل Pv4 نيوانع عمجت ددحو "ليمعل اناونع نييءت" نمض Use IP Address Pools قوف رقنا 5. 5 ةوطخل ا

#### **Client Address Assignment:**

Client IP address can be assigned from AAA server, DHCP server and IP address pools. When multiple options are selected, IP address assignment is tried in the order of AAA server, DHCP server and IP address pool.

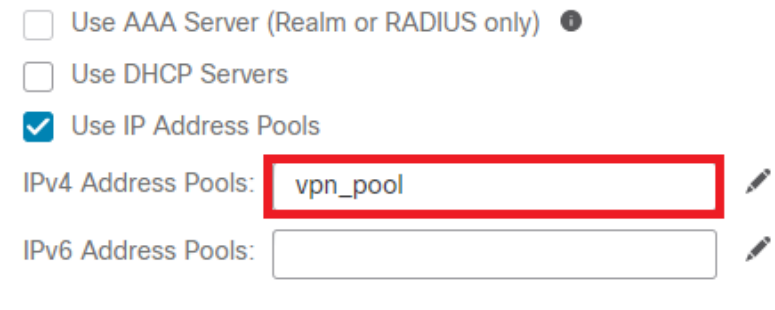

ليمعلا ناونع نييعت ديدحت

. ةعومجملا جهن ريرحت 6. ةوطخلا

#### **Group Policy:**

A group policy is a collection of user-oriented session attributes which are assigned to client when a VPN connection is established. Select or create a Group Policy object.

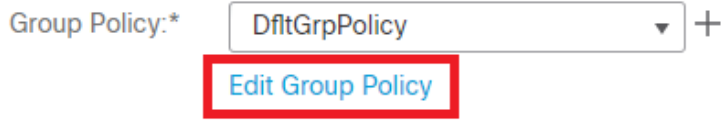

ةعومجملا جهن ريرحت

ةمئاق عون تحت Standard Access List ددح و Tunnel networks specified below ددح مث ، General > Split Tunneling يل| لقتنا .7 ةوطخلا .مسقملا قفنلا تاكبش

.اقبسم اهؤاشنإ مت يتلا (ACL (لوصولا يف مكحتلا ةمئاق ددح

## **Edit Group Policy**

Name:\*

**DfltGrpPolicy** 

Description: General **Secure Client** Advanced **VPN Protocols** IPv4 Split Tunneling: Tunnel networks specified below ▼ **IP Address Pools** IPv6 Split Tunneling: Banner Allow all traffic over tunnel  $\boldsymbol{\mathrm{v}}$ **DNS/WINS** Split Tunnel Network List Type: **Split Tunneling** ◉ Standard Access List (C) Extended Access List **Standard Access List:** Split\_ACL  $^{+}$ **DNS Request Split Tunneling DNS Requests:** Send DNS requests as per split t v Domain List:

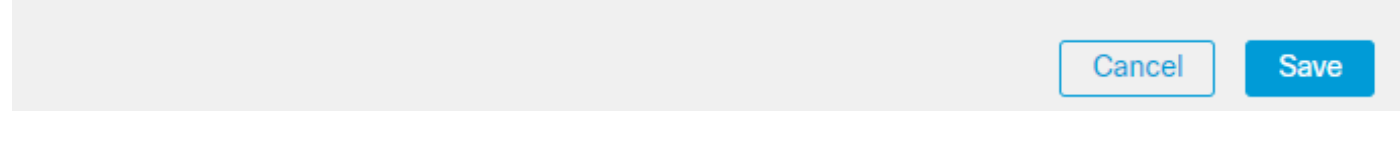

ي قفن لا لاصت ال امي سقت ةف اضإ

.Save رقناو Client Profile ددح ، Secure Client > Profile يلإ ليق تن ا. 8 ةوطخل ا

Ø

# **Edit Group Policy**

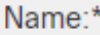

**DfltGrpPolicy** 

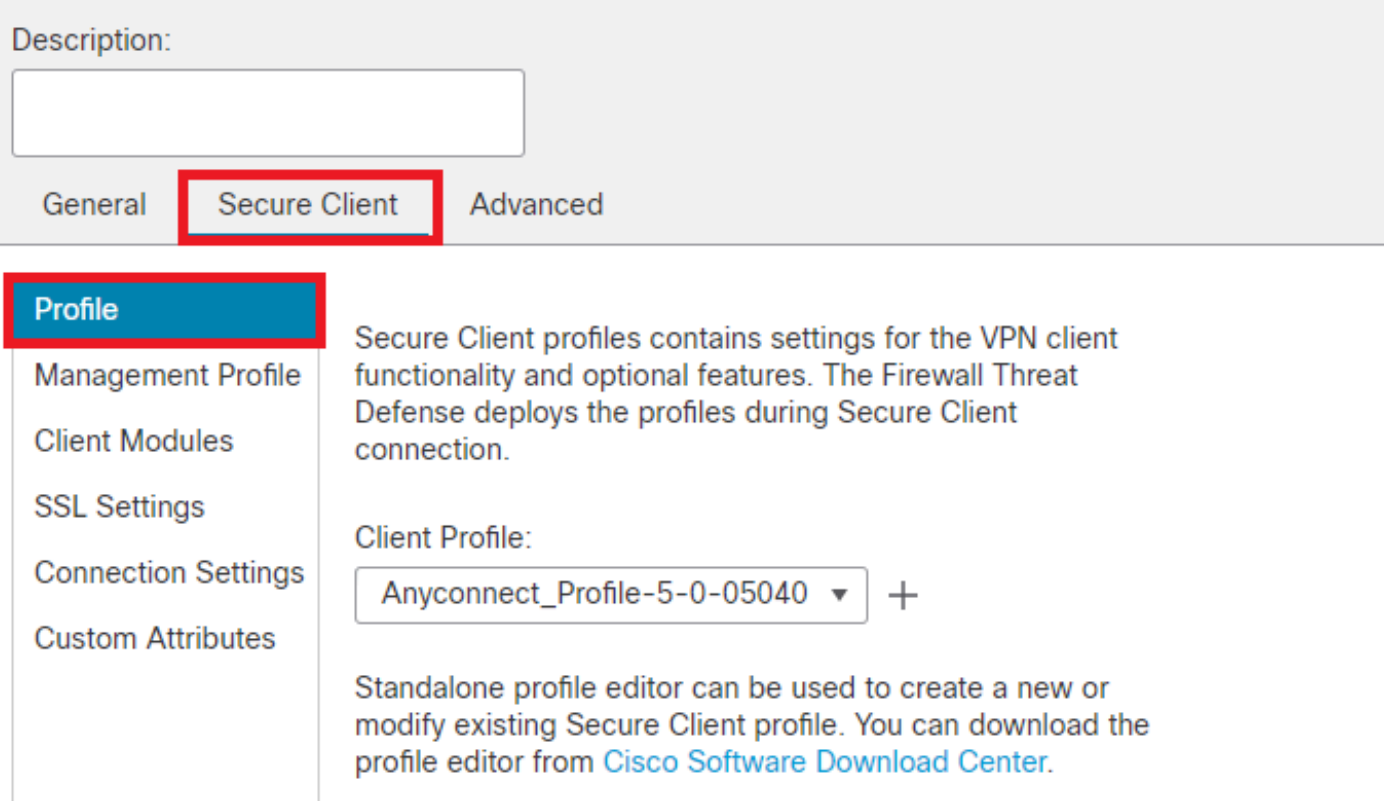

نمآ ليمع فيرعت فلم ةفاضإ

.Next رقناو Secure Client Image ددح مث ،Next قوف رقنا 9. ةوطخلI

#### **Secure Client Image**

The VPN gateway can automatically download the latest Secure Client package to the client device when the VPN connection is initiated. Minimize connection setup time by choosing the appropriate OS for the selected package.

Download Secure Client packages from Cisco Software Download Center.

#### Show Re-order buttons  $+$

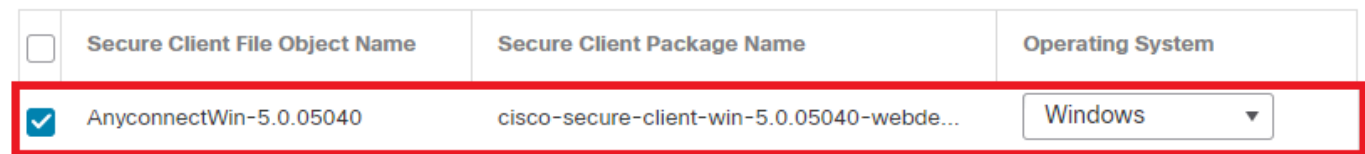

ةنمآ ليمع ةروص ةفاضإ

.Next ةقطقطو vpn-حمسي sysopt تصحفو JDevice Certificates ا ،ذفنم VPN ل نراق ةكبشلا ترتخأ .10 ةوطخلا

Q

# Network Interface for Incoming VPN Access

Select or create an Interface Group or a Security Zone that contains the network interfaces users will access for VPN connections.

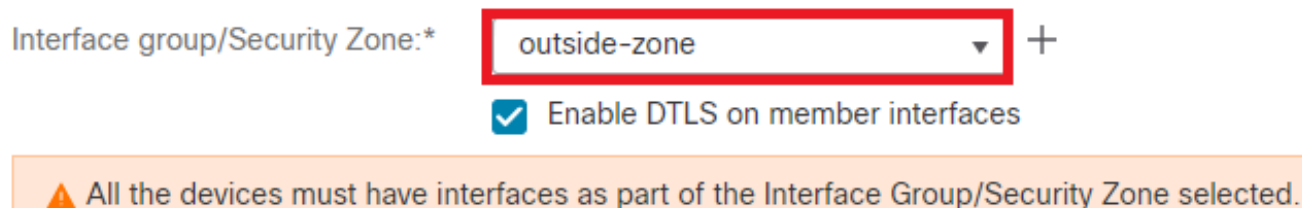

## **Device Certificates**

Device certificate (also called Identity certificate) identifies the VPN gateway to the remote access clients. Select a certificate which is used to authenticate the VPN gateway.

Certificate Enrollment:\*

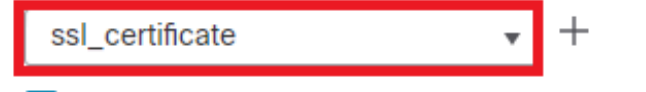

 $\blacktriangleright$  Enroll the selected certificate object on the target devices

### Access Control for VPN Traffic

All decrypted traffic in the VPN tunnel is subjected to the Access Control Policy by default. Select this option to bypass decrypted traffic from the Access Control Policy.

✔ Bypass Access Control policy for decrypted traffic (sysopt permit-vpn) This option bypasses the Access Control Policy inspection, but VPN filter ACL and authorization ACL downloaded from AAA server are still applied to VPN traffic.

رورم ةكرحل لوصولI يڧ مكحتلI ةفاضإ

.Finish رقناو ټانۍوكټلI عېمج عجار ،اريخأ .11 ةوطخلI

# Remote Access VPN Policy Configuration

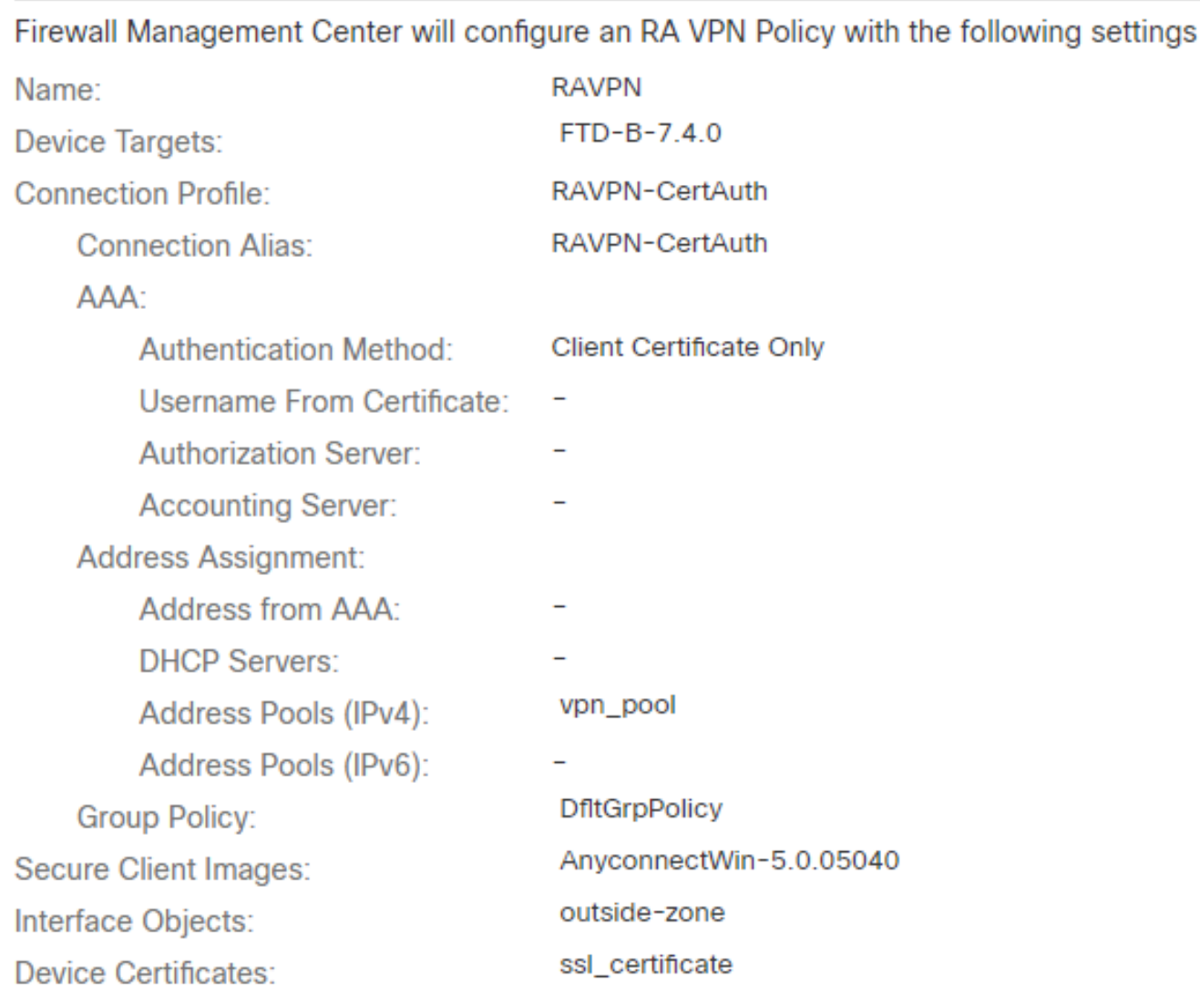

### **Device Identity Certificate Enrollment**

Certificate enrollment object 'ssl\_certificate' is not installed on one or more targeted devices. Certificate installation will be initiated on the targeted devices on finishing the wizard. Go to the Certificates page to check the status of the installation.

دعب نع لوصولل *VPN* ةسايس نيوكت

مت يذل| ل|صت|ل| فيرعت فـلم ريرحتب مق ،دعب نع لوصول|ب ةص|خل| VPN ةكبشل يلوأل| دادعإل| ل|متك| درجمب .12 ةوطخل| .Aliases ىلإ لقتناو هؤاشنإ

.(+) عمجلا ةمالع زمر قوف رقنلاب group-alias نيوكتلاب مق .13 ةوطخلا

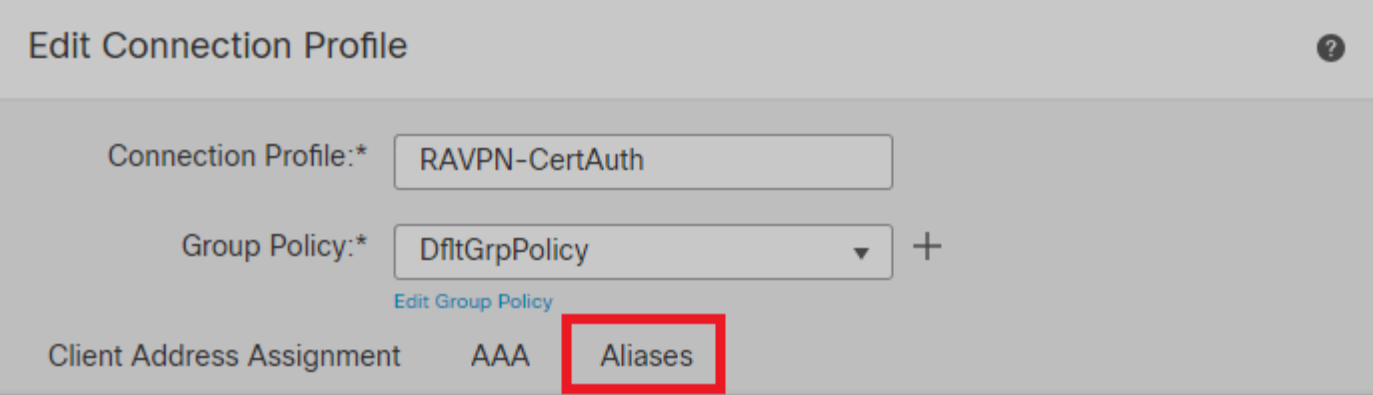

#### Alias Names:

Incoming users can choose an alias name upon first login. Aliases from all connections configured on this device can be turned on or off for display.

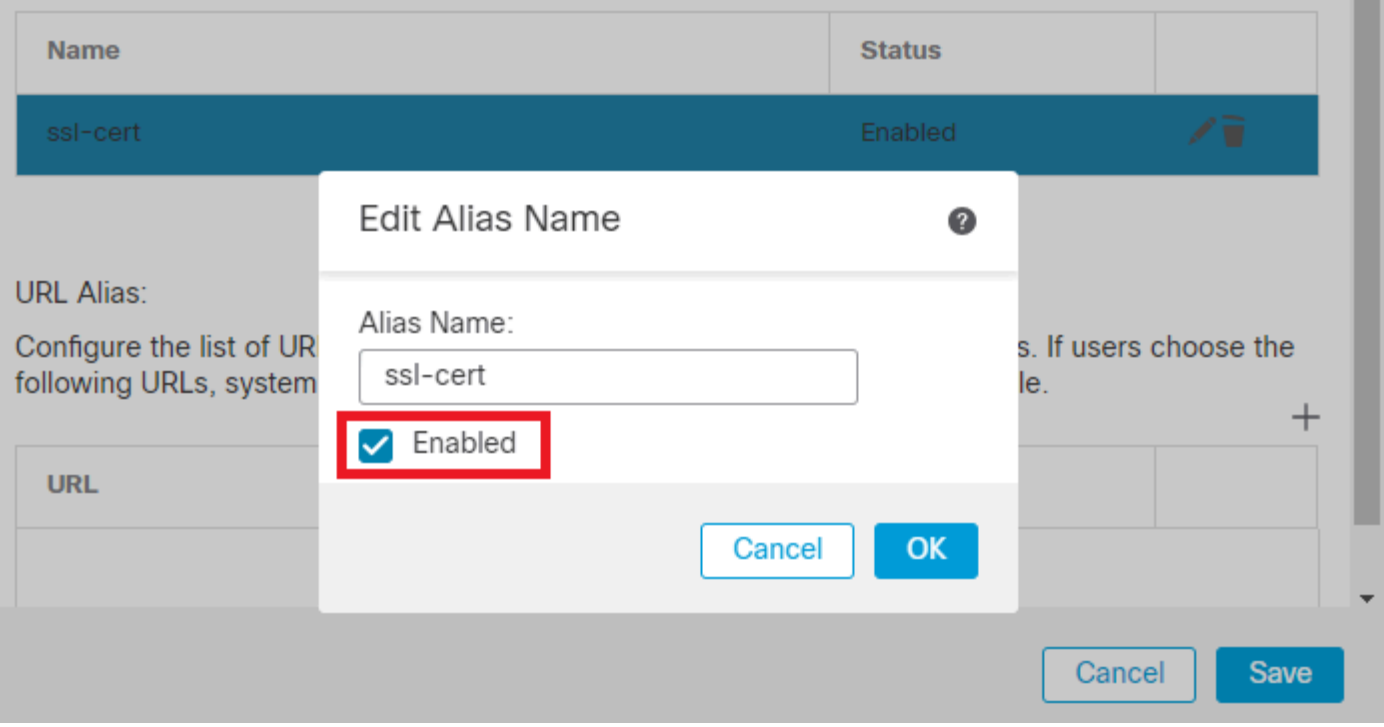

ةعومجملل راعتسملا مسالا ريرحت

هنيوكت مت يذلا ةعومجملل URL ناونع سفن مدختسأ .(+) عمجلا ةمالع زمر قوف رقنلاب url-group نيوكتلاب مق 14. ةوطخلا .ليمعلا فيرعت فلم يف اقبسم

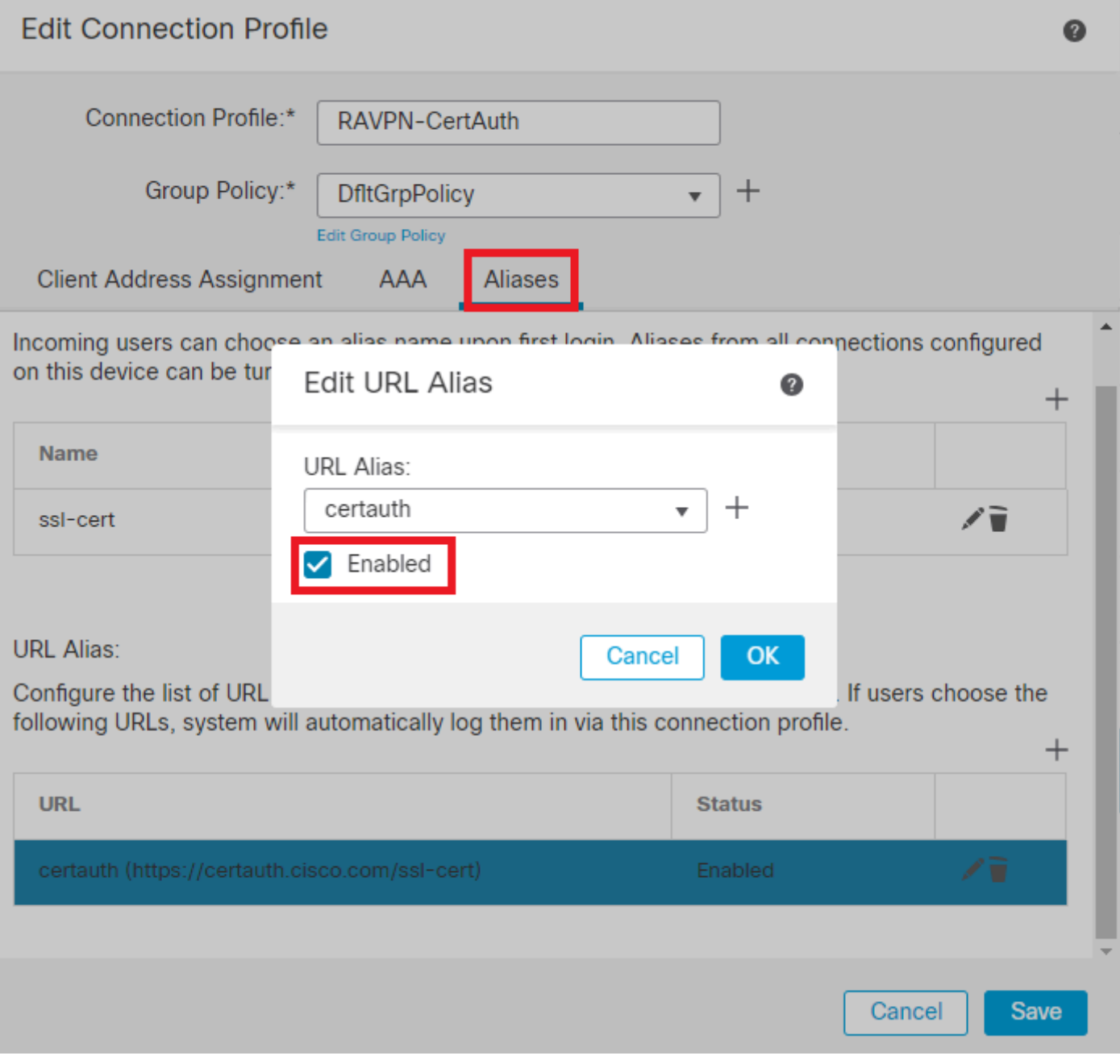

ةعومجملل *URL* ناونع ريرحت

.SSL تادادعإ نمض Certificate Identity Global SSLو Truspoint Interface ددح .لوصولا تاهجاو ىلإ لقتنا 15. ةوطخلا

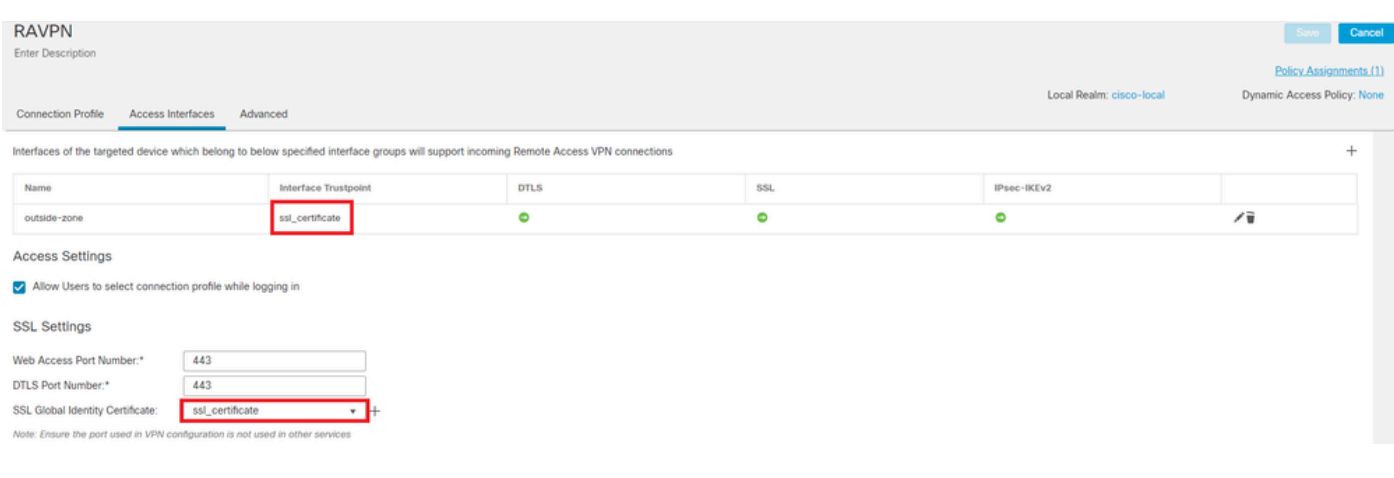

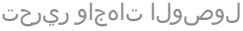

.تارييغتلا هذه رشنو Saveقوف رقنا 16. ةوطخلا

#### ةحصلا نم ققحتلا

.حيحص لكشب نيوكتلا لمع ديكأتل مسقلا اذه مدختسا

رتويبمكلا زاهج ىلع EKU و حلاص عوضومو خيراتب ةتبثملI ةداهشلI ىلع نمآلI ليمعلI رتويبمكلI زامج يوتحي نأ بجي 1. حضوم وه امك FTD ىلع هتداهش تيبثت مت يذل| قدصمل| عجرمل| نع ةرداص ةداهشل| هذه نوكت نأ بجي .مدختسمل|ب صاخل| ."ca-risaggar-auth "ةطساوب مدختسملا ةداهش وأ ةيوهلا رادصإ متي ،انه .اقبسم

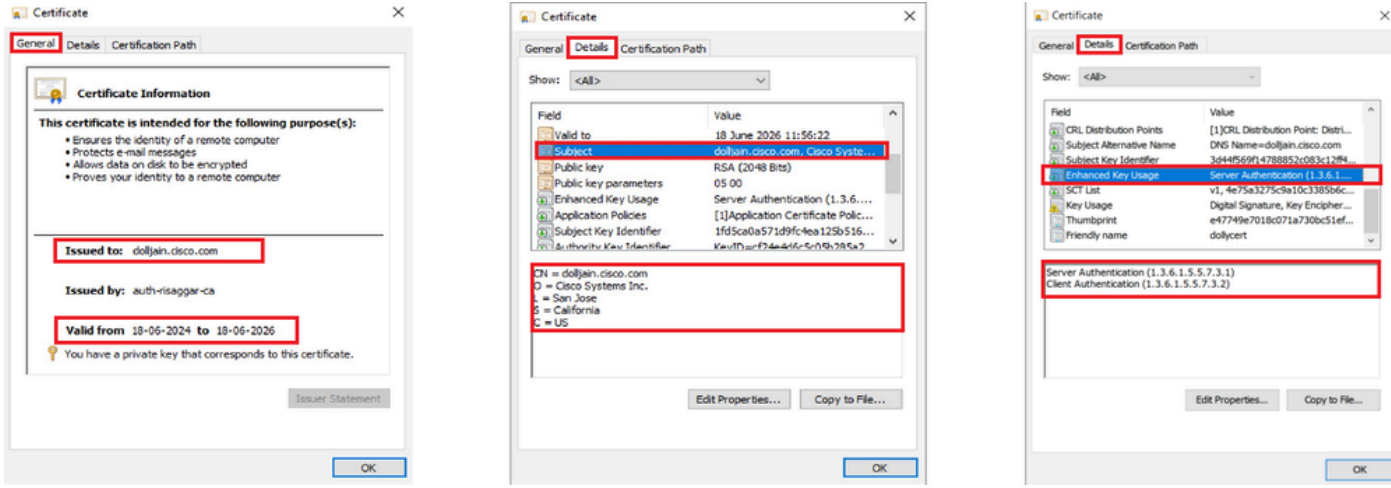

ةداهشلا تازيم

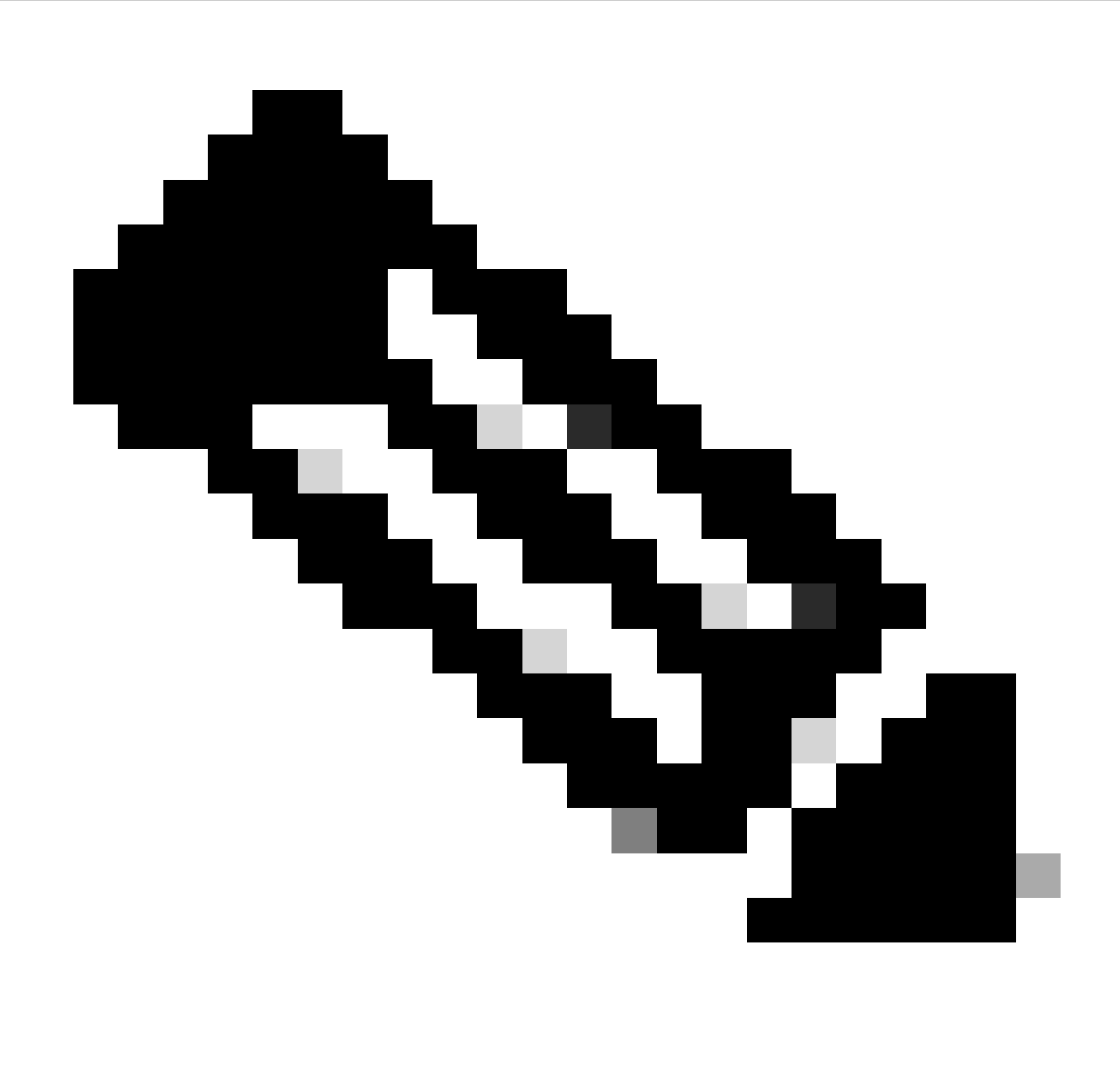

."ليءمعلl ةقداصم" (EKU) نسحملا حاتفـملl مادختسإ ىلء ليءمعلl ةداهش يوتحت نأ بجي :**نَظح**الم

.لاصتال اعاشن| "نمآل الي معل" ىلع بجي.2

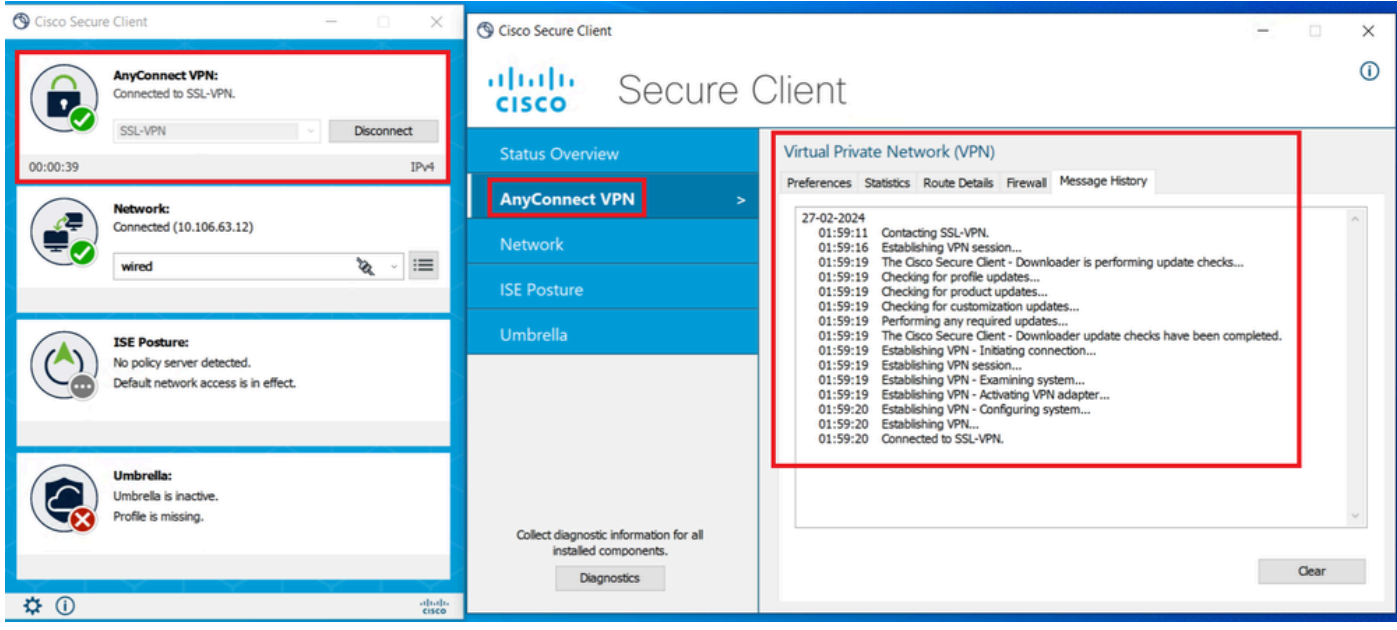

#### حجان نمآ ليمع لاصتا

.ةمدختسملا قفنلا ا ةعومجم نمض طشنلا مدختسملل لاصتال ليصافت ديكأتل show vpn-sessiondb anyconnect ليغشت 3.

firepower# show vpn-sessiondb anyconnect Session Type: AnyConnect Username : dolljain.cisco.com Index :

#### اهحالصإو ءاطخألا فاشكتسا

.اهحالصإو نيوكتلا ءاطخأ فاشكتسال اهمادختسإ كنكمي تامولعم مسقلا اذه رفوي

:FTD ل ةيصيخشتلا رماوألا رطس ةهجاو نم ءاطخألا حيحصت ليغشت نكمي 1.

debug crypto ca 14 debug webvpn anyconnect 255 debug crypto ike-common 255

.ةكرتشملا لكاشملا ىلع فرعتلل <mark>ليلدل!</mark> اذه عجار .2

ةمجرتلا هذه لوح

ةي الآلال تاين تان تان تان ان الماساب دنت الأمانية عام الثانية التالية تم ملابات أولان أعيمته من معت $\cup$  معدد عامل من من ميدة تاريما $\cup$ والم ميدين في عيمرية أن على مي امك ققيقا الأفال المعان المعالم في الأقال في الأفاق التي توكير المالم الما Cisco يلخت .فرتحم مجرتم اهمدقي يتلا ةيفارتحالا ةمجرتلا عم لاحلا وه ىل| اًمئاد عوجرلاب يصوُتو تامجرتلl مذه ققد نع امتيلوئسم Systems ارامستناء انالانهاني إنهاني للسابلة طربة متوقيا.